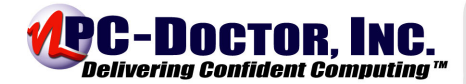

PC-Doctor 5 for Windows

テストの説明と対象範囲の概要

# CONFIDENTIAL – PROPRIETARY INFORMATION

**Last revised:** 2005 - 6 - 01

 2005 PC-Doctor, Inc. ALL RIGHTS RESERVED. PC-Doctor is a trademark of PC-Doctor, Inc., Reno, NV. All other brand and product names are registered trademarks, trademarks or servicemarks of their respective holders and are gratefully acknowledged. Product specifications subject to change without notice.

## **Contents**

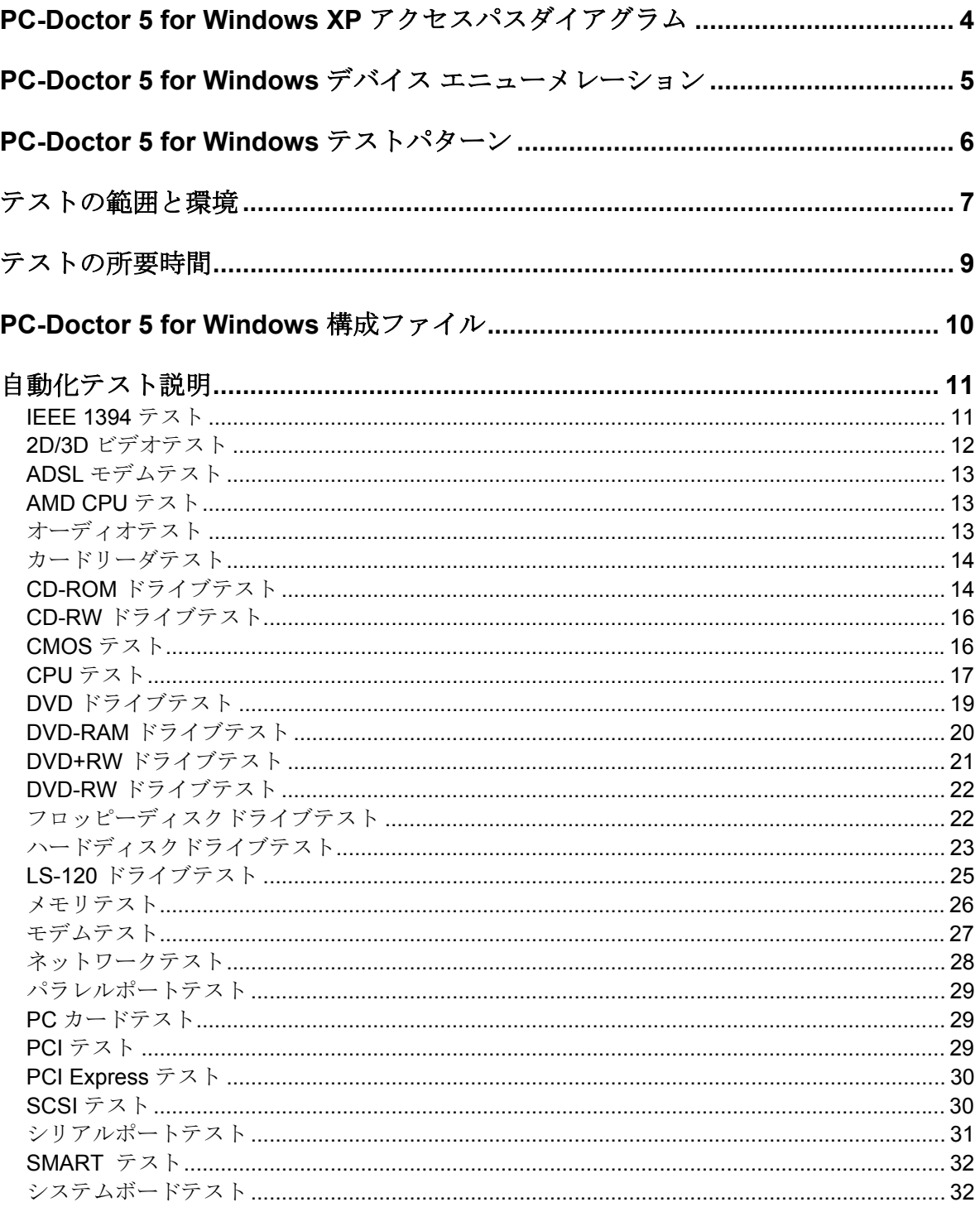

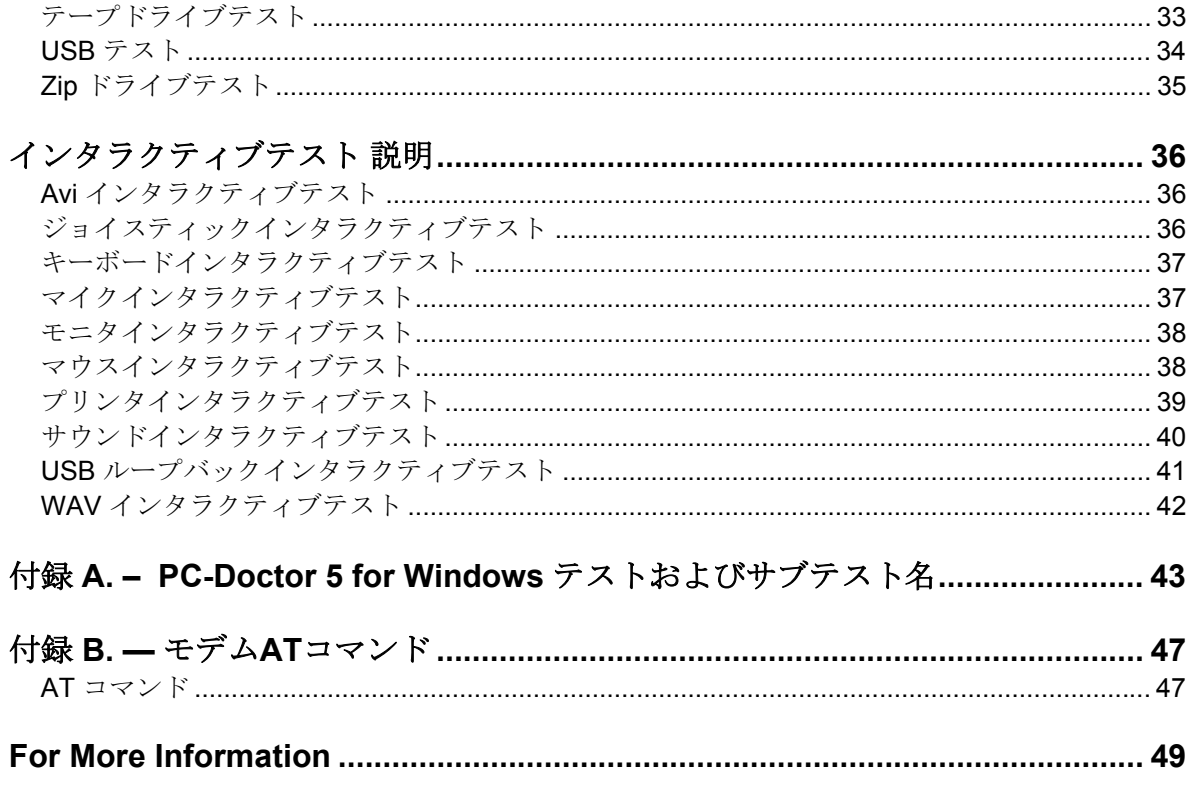

<span id="page-3-0"></span>PC-Doctor 5 for Windows XP アクセスパスダイアグラム

PC-Doctor 5 for Windows は、Windows XP で動作する場合、2種類の方法で一般的なハー ドウェアへアクセスしています。

- Windows カーネル経由
- Windows デバイスドライバ経由

以下の図は、Windows XP でPC-Doctor 5 for Windows が動作する場合の基本的なハード ウェアへのアクセス方法を示しています。

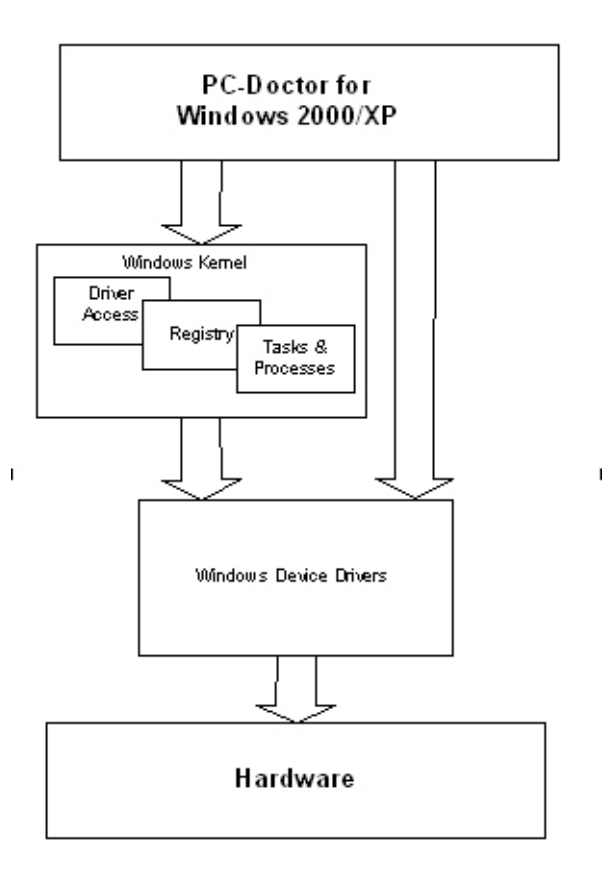

注意 PC-Doctor 5 for Windows は、異なるデバイスへのアクセスを必要とする場合がありま す。 例えば、ネットワークテストなどでは、ネットワーク上でコミュニケーションを確認するため、 ネットワークカードへのアクセスが必要となります。これらのことから、PC-Doctor 5 for Windows をインストールまたは実行するには、管理者権限が必要となる場合があります。

## <span id="page-4-0"></span>PC-Doctor 5 for Windows デバイス エニューメレーション

PC-Doctor 5 for Windows は、テストの対象となる全てのデバイスとコンポーネントを事前に 確認し、エニューメレート(検知/特定およびカウントする)します。 これにより、全てのテスト対 象となるデバイスを認識し、対象デバイス用のテストを用意することが可能となり、対象デバイ スの事前情報などを提供することも可能とします。エニューメレートの際にWindows のデバイ スマネージャなどを利用しますのでハードウェアコンポーネントはデバイスマネージャで認識さ れていることが前提となります。デバイスマネージャで認識されていないハードウェアを PC-Doctorが検知することもありますが、デバイスマネージャで対象のデバイスが無効化され ている場合など、PC-Doctor で診断ができない場合があります。診断の対象とするデバイス が無効化されている場合は、デバイスを有効化してからPC-Doctorでデバイスのリフレッシュ によりエニューメレートしてください。

PC-Doctor 5 for Windows は、基本的なデバイス特性を事前定義されたプロパティに基づい て確認します。テストモジュールはこの情報を利用して、診断エンジンに対して、どの対応テス トをどの対象デバイスに対して実行するかを指示します。診断エンジンは、この情報をクライ アントプログラムに提供し、クライアントプログラムは適切なテストを実行した後にテスト結果を ログに記録します。PC-Doctor 5 for Windows は、以下の事前定義されたプロパティを参照し ます。

- キャプション
- 説明
- OS ロケータ
- HW ロケータ

### エニューメレーションの事前定義プロパティ

PC-Doctor 5 for Windows が使用する事前定義プロパティ:

キャプション — デバイスを 「ユーザフレンドリ」 なラベルで特定します。キャプション情報がな い場合は、PC-Doctor 5 for Windows は、説明から 「ユーザフレンドリ」 なデバイスラベルを 選択して使用します。

説明 — デバイスの基本的な説明を提供します。キャプション情報がない場合は、説明で 「ユ ーザフレンドリ」 なデバイスラベルを表示します。

**OS** ロケータ — OSに対してPC-Doctor 5 for Windows がどのデバイスをテストしているのか を報告します。

**HW Locator** — デバイス場所を特定します。

## <span id="page-5-0"></span>PC-Doctor 5 for Windows テストパターン

PC-Doctor 5 for Windows 診断モジュールの中には、テストの一部としてデータをデバイスに 書き込むことがあります。PC-Doctor 5 for Windows が使うテストデータは、 「パターン」 と呼 ぶ18個 の番号です。これらパターンは、テスト中の最悪のケースを想定して特に設計された ものです。以下は、PC-Doctor 5 for Windows が使用するテストパターンの値です。(左から 右へ垂直に番号は利用されます)

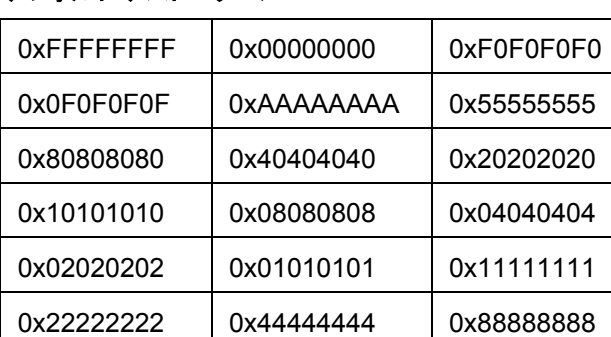

### **PC-Doctor 5 for Windows**  デフォルト テストパターン

PC-Doctor 5 for Windows は、パターンをデバイスに書き込み、書き込んだ値を読み込んで 比較しデータを確認します。デバイスにより、データはレジスタ、メモリ、ストレージに書き込ま れます。PC-Doctor 5 for Windows が、書き込んだパターンの値を正確に読み込むことがで きない場合は、ログに「要調査」と記録します。

メディアテスト以外 ( 例えば、メモリテスト、CPU テスト、CMOS テストなど)では、テストパター ンはハードコードされ、そのパターン数を変更することはできません。ストレージメディアテスト ( 例えば、ハードディスクドライブテスト、DVD-RAM ドライブテストなど)では、パターン数の設 定を制限することなく自由に設定をすることができます。しかしながら、PC-Doctor 5 for Windows が使用するパターン数を増やすことはテスト時間を増やすことになります。

テストが使用するパターン数の設定は、「NumberOfPatterns=」 パラメータで値を設定します。 この値はそれぞれのテストの構成ファイル(p5i ファイル)で設定することができます。

<span id="page-6-0"></span>以下は、PC-Doctor 5 for Windows が使用されるライフサイクルの構成です。

- プロトタイプと設計
- 製造 (工場出荷システムテスト、負荷テスト・バーンインテスト)
- エンドユーザ サポートおよびエンドユーザによる自己診断
- フィールドエンジニア/サービスエンジニア

それぞれのステージでは同じ診断ツールでも使用方法が多少ことなります。ここでは、プロトタ イプと設計、製造などの環境向けの解説はしていません。このドキュメントは、エンドユーザ サ ポートおよびエンドユーザによる自己診断と、フィールドエンジニア/サービスエンジニア のテ スト環境を対象にして構成しています。

### エンドユーザサポートおよびエンドユーザによる自己診断

エンドユーザ診断テストの実行および自己診断は、テクニカルサポートコールにおける問題の 一次切り分けのサポートや、ユーザの自己解決のための問題の一次きりわけを目的としてい ます。診断ツールの主な目的は、エンドユーザが常に正確で安定したハードウェア分析を手 軽に実施し、ハードウェアの問題の切り分けや特定を容易に行えることです。

#### フィールドエンジニア**/**サービスエンジニア

フィールドエンジニア/サービスエンジニア は、通常エンドユーザによる自己診断によって作成 されたエラーログから作業を行います。しかしながら、出荷時レベルの徹底した品質保証診断 テストの実行は、顧客に完全に修理された製品を返送するという観点からは非常に重要な作 業といえます。たとえ多少冗長なテストであったとしても、完全な作業の実施がこのような状況 では理想と考えられます。リファービシュ作業などでは、特に冗長なテストが重要性を持ちま す。それは、リファービシュ製品がそもそも機能の問題で返品されたような場合であっても、再 出荷時には「新品同様」に機能しなければならないからです。

### その他のテスト範囲について

効果的なテスト範囲の基準を定義し決定するのは非常に難しい作業です。 異なる要因が以 下のようなデバイスに対するテスト範囲に影響します。

- 診断テストの組み込みハードウェア/ソフトウェアサポート
- テスト治具の有無 (ループバックアダプタなど)
- テストに割り当て可能な時間
- 評価機器および製品の出荷状況 (プロトタイプまたはプリプロダク ションの状態)
- 市場におけるひとつのデバイスのことなる環境 (デバイスが組み込 まれる状況、デバイスの組み合わせの違いなど)
- テスト対象デバイスの一般ユーザの知識

PC-Doctor 5 for Windows は、全てのコンポーネントを100%の範囲でカバーしテストする機 能を持っていますが、環境の違いによる特別の対応や機能の違いにより全てのコンポーネン トには対応していない可能性があります。このドキュメントにおけるテスト範囲の基準は、過去 の問題、診断の効果および機能の分析を元に提供されています。効果の計測は既知の見逃 し(false negative)ケースや、エンドユーザ環境における誤検出(false positive) などを元に行 っています。テスト範囲のアセスメントは継続的に実施され、一般的に効果的と認められるデ バイステストの範囲の定義を確立していく方針です。

## <span id="page-8-0"></span>テストの所要時間

テスト所要時間は、概算として通常のテストモードでのテストの実行所要時間を表します。以 下は、テスト所要時間の計算に使用されたプラットフォームのスペックです。

- **Intel Chipset P4 2.4GHz CPU**
- 512MB/133 RAM
- **Toshiba 30GB hard drive**
- **HL-DT-STCD-RW/DVD drive**
- **Intel852-chipset video**
- **Sigam Tel-C audio**
- On-board Pro/1000 NIC
- **Microsoft Windows XP Home**

本ドキュメントで提供するテストの所要時間はあくまで典型的な所要時間の目安です。概算所 要時間の計測に使用したマシンに近いスペックのマシン上で同様のテストを行った際におお よそかかる時間の目安として考えてください。実際のテスト時間はテストを実行するハードウェ アの構成により異なります。その他のテスト所要時間に与える影響要因としては、テストに使 用するDVD、CDまたはテープなどのデータ量などがあげられます。

## <span id="page-9-0"></span>PC-Doctor 5 for Windows 構成ファイル

全てのPC-Doctor 5 for Windows 診断モジュールは p5i ファイルという構成ファイルによって 設定されています。各構成ファイルは対応するモジュールと同じ名前のファイルに拡張子 p5i で識別されています。 例えば、PCDrCPU.p5i ファイルはCPUモジュールの構成ファイルです。 構成ファイルでテストパラメータ(キーと呼ばれる)の値を設定することでテストの機能やパフォ ーマンスを制御することができます。 各々の p5i ファイルにはモジュール毎に利用可能な構 成パラメータの説明が提供されています。 p5i ファイルには値を変更できる1つ以上のパラメ ータが含まれています。

構成ファイル内のコメントはシャープサイン(#)で始まります。構成ファイル内でコメントを作成 して残しておきたい場合や、設定を無効にしたい行がある場合はシャープサイン(#) を行頭 においてコメントアウトしてください。PC-Doctor 5 for Windows p5i 構成ファイルは、一般のテ キストエディターで編集可能です。整数値またはブール値によって必要なパラメータの設定を 行います。例えば、"Enabled=true" というパラメータは、PC-Doctor 5 for Windows のテスト を有効化し、"false" が指定されると無効化されます。

<span id="page-10-0"></span>自動診断テストはユーザが直接的に一つ一つのテストを実行しなくても一連のテストを自動で 実行します。テストの実行には、ユーザがテストを開始する以外になんらのアクションを必要と しません。PC-Doctor 5 for Windows は、自動的にテストを実行し、テストの結果をログに記 録します。一方、インタラクティブテストは、テストを完了するためにユーザの関与が要求され ます。インタラクティブテストに関しては、本ドキュメントの 「インタラクティブテストの説明」の項 目を参照ください。この項目では、利用可能な自動診断テストに関して説明します。

注意 本ドキュメントでは全てのPC-Doctor 5 for Windows テストについて説明しますが、全て のテストがお使いのPC-Doctor 5 for Windows に含まれているとは限りません。 利用可能な テストは製品により異なりますので、PC-Doctor 5 for Windows の特定PCメーカ向けカスタマ イズ版の購入や、リクワイヤメントの定義に関する情報などのお問い合わせは info@pc-doctor.co.jp まで、ご連絡ください。

### IEEE 1394 テスト

IEEE1394バスは、64ビットのアドレス空間内で動作する高速シリアルバスであり、IEEE1212 標準規格に準拠する読み取り/書き取り用メモリアーキテクチャバスです。デイジーチェーンま たはバス スプリッタを使用して、このバスにデバイスを接続することが可能です。これにより、 最大 1,023 のバスをリンクし、64,000以上 のデバイスをサポートしています。

IEEE1394テストは、IEEE1394バスのコントローラにクエリを実行します。 コントローラが存在する場合、コントローラのトポロジーマップが取得され、マップ中のコントロ ーラ情報が抽出されます。そして、テスト対象となるバス情報にコントローララベルが追加され ます。

注意 PC-Doctor 5 for Windows は、デバイスの電源がオフの状態であっても物理的に IEEE1394バス上にあれば、そのデバイスをエニューメレートします。

### 説明**:**

#### コントローラ構成 **ROM** テスト

コントローラ情報を表示し、IEEE1394バス デバイスから検出されたコントローラに有効な CRC (Cyclic Redundancy Check) 値が設定されているか確認します。PC上の IEEE1394バス デバイスにコントローラが存在するかを確認します。そして、検出されたコ ントローラに対して、CRC値とバストポロジーマップのクエリを行います。取得したCRC値 と、算出された値が照合され、トポロジーマップからコントローラ情報が抽出されます。次 に、テスト対象のバスに関して表示された情報を特定するラベルが追加されます。 一部の旧型のIEEE1394 コントローラの場合、CRC値は旧式のアルゴリズムを使って計 算されます。このため、計算したCRC値がコントローラ構成ROMから取り出されたCRC 値と一致しない場合、旧式の方法でCRC値を再計算します。この CRC値がコントローラ 構成ROMから取り出されたCRC値と一致すれば、テストはログに正常と記録します。

#### バスリセットテスト

バスリセットテストでは、バス リセット生成カウントを使用して IEEE1394 バスが正常に動

作していることを確認します。 IEEE1394 バスを2回リセットし、バス リセット生成カウント を比較します。最終カウントの値が以前の値よりも小さい場合、テストはログに 要調査 と 記録します。

### <span id="page-11-0"></span>2D/3D ビデオテスト

2D/3D ビデオテストは、描画機能、テクスチャマッピング、ビデオメモリをテストしてビデオカー ドが正常に動作しているかを確認します。

DirectX API を使ってDirectX (DirectDraw) の 2-D コンポーネントとDirectX (Direct3D) の 3-D コンポーネントによってこれら機能をテストします。 2-D 機能のテストにはビデオメモリテ スト、ライン描画テスト、ポリゴン描画テストを、3-D 機能のテストにはテクスチャマッピングと 3-D テストを用います。

2D/3D ビデオテストは、お使いのビデオカードとモニタが対応しているビデオモードを確認しま す。このテストの推奨解像度は 640 x 480、画面色は8、16、24、32ビットです。

各々のテストは DirectX の戻り値を確認して、テスト実施の成功を確認します。戻り値が PC-Doctor 5 for Windows が期待する値と異なる場合、誤ったビデオドライバがインストール されているか、DirectX が誤って構成されていることが考えられます。そのような場合、 PC-Doctor 5 for Windows はログに 「未実行」 と記録します。

テストは正確な実施を確認するために画面に対するデータ出力も確認します。画面に対する データ出力値がPC-Doctor 5 for Windows が期待する値と異なる場合、ログに 要調査 と記 録します。

#### 説明**:**

#### メモリテスト

テストパターンをビデオメモリとAGP(Accelerated Graphics Port) メモリに書き込みます。 18のテストパターンはPC-Doctor がメモリエラー発見のために用意したパターンです。デ ータパターンでメモリを埋め尽くし、全てのピクセルデータ値を確認します。各データパタ ーンを使用して、何度も同じプロセスを繰り返します。このテストには画面上確認できるテ ストと画面上に表示されないテストがあります。使用パターンおよびテストされたビデオモ ードなどは、通常のテスト結果の画面に全て表示されます。ピクセルデータ値に不正値を 検出した場合、メモリテストはログに 要調査 と記録します。

#### ワイヤフレームレーン テスト

GPU (グラフィックプロセッサ)に多量の負荷をかけ、レンダリング パイプラインのドライバ 実装の問題や、熱放散構造の問題を検出します。テクスチャやバーテックスなどを使った 描画をハードウェアの性能限界まで激しく、頻繁に行います。このシナリオでは、地球の 太陽システムをテクスチャ ワイヤーフレームで描画してGPU のストレステストを行いなが ら、ビデオドライバのライン描画機能をテストします。 GPU のないシステムでは、GPU の ビデオドライバを使ったソフトウェア エミュレーションでテストを実施します。

注意 このテストは、DirectX 9.0 以上のシステムをサポートしています。

### <span id="page-12-0"></span>フィックスト トランスフォーメーションとライティング テスト

GPU (グラフィックプロセッサ)に多量の負荷をかけ、レンダリング パイプラインのドライバ 実装の問題や、熱放散構造の問題を検出します。テクスチャやバーテックスなどを使った 描画をハードウェアの性能限界まで激しく、頻繁に行います。このシナリオでは、地球の 太陽システムを完全テクスチャ で描画してGPU のストレステストを行いながら、ビデオド ライバのライン描画機能をテストします。 GPU のないシステムでは、GPU のビデオドライ バを使ったソフトウェア エミュレーションでテストを実施します。

注意 このテストは、DirectX 9.0 以上のシステムをサポートします。

## ADSL モデムテスト

ADSL (Asymmetric Digital Subscriber Line) モデム(DSLと呼ばれることもあります) テスト は、内臓ADSLモデムが正しく構成されているかを確認します。

#### 説明

#### 構成 テスト

構成テストは、製造元が提供する .DLL ファイルとモデムの構成を比較して、内臓ADSL の構成が正しいかを確認します。

### 接続 テスト

ADSL接続テストは、ADSL モデムが適切に接続されているかを確認します。テストの実 施には、ADSLモデムにADSLモデム用の電話線が接続されていなければなりません。 ADSL接続が正常に検知されない場合は、テストはログに 要調査 と記録します。

## AMD CPU テスト

AMD CPU テストではAMD CPU が正常に動作しているかを確認するためにオペランドやテ ストパターンを使用します。AMD CPU テストでエラーが検知された場合は、エラーとなった特 定のレジスタや、オペレーションコードをログに記録します。PCが複数のAMD CPU を搭載し ている場合は、全てのAMD CPU をエニューメレートし、列挙したCPU全てをテストします。

### 説明

#### **AMD FPU** テスト

浮動小数点演算ユニット(FPU) が正常に動作しているかを確認します。

### **AMD MMX** テスト

マルチメディア エクステンション(MMX) コマンドが正常に動作しているかを確認します。

### **AMD SSE** テスト

SSE (Streaming SIMD Extensions) コマンドが正常に動作しているかを確認します。

## オーディオテスト

このテストでは、音声の再生全般の機能とサウンドカードドライバを確認します。PC-Doctor 5

<span id="page-13-0"></span>for Windows オーディオテストは、16 ビット ステレオ再生モードで実行されます。

#### 説明

### ラフオーディオテスト

オーディオサブシステムの機能全般が正常に動作しているかを確認します。

#### カードリーダテスト

カードリーダーテストでは、マルチ メディア カード(MMC)リーダーが、正常にMMCを認識し、 データを正確に読み書きするかを確認します。MMCはフラッシュメモリを使用した小型メモリ カードで、各種デバイス間のポータブル ストレージとして機能します。MMC を使用する機器 は、カーナビゲーション システム、携帯電話、電子ブック、PDA、スマートフォン、デジタル カメ ラ、音楽プレーヤー、ビデオ カメラ、パソコンなど多岐にわたっています。MMCは重さ約2グラ ムで、切手ほどの大きさです。MMC は SD (セキュア デジタル)カードと似ていますが、スマ ート メディア カード やコンパクト フラッシュ (CF) カードなどの旧式のメモリ カード形式よりもさ らに小型です。

カードリーダテストでは、パターンテストとスキャンテストの2つのテストが提供されています。

#### 説明

#### スキャンテスト

適切なメディアがあるかを確認し、検出できない場合、適切なメディアを求めるメッセージ を表示します。次に、MMC 上のメモリにリニア方式でアクセスし、メモリを 1ロケーション ずつ移動して、カード全体をテストします。スキャン テストでアクセス不可能なメモリを検 知した場合は、ログに 要調査 と記録します。

#### パターン テスト

MMC がデータを正確に記録しているかを確認します。適切なメディアがあるかを確認し、 検出できない場合、適切なメディアを求めるメッセージを表示します。対象となるメモリの 1ロケーションの内容を保存し、MMC のメモリにデータ パターンを書き込みます。そして、 書き込んだデータ パターンを読み取り、書き込んだデータ パターンと読み取ったデータ パターンの比較を行います。データに不一致が認められる場合、ログに 要調査 と記録し ます。メモリの1ロケーションのテストを完了すると、元の内容が復元され、次の1ロケー ションのテストが実行されます。 テストで使用するパターンの数と種類は、 PCDrPCCardReader.p5i で設定が可能です。

**!** 重要 **!** パターンテストはメモリの書き換えを行います、テストはデータを復元しますが、重要 なデータがはいっている状態でテストは実行しないでください。

## CD-ROM ドライブテスト

CD-ROM ドライブテストは、シークやリードテストを実施しドライブが正常に動作しているか、 データの読み込みを正常に実行しているかどを確認します。CD-ROMを読み取ることができ るデバイスを検知し、テスト対象CD-ROMドライブとしてリストします。CD-ROMをサポートす るデバイスだけをエニューメレートし、対象デバイスとして認識します。

テストの実行には、CD-ROMデータディスク(データありのプログラム ディスクまたは、 CD-R/CD-RW)をドライブに挿入してください。

以下の3種類のテストが提供されています。

- シーク CDドライブのレーザー部分と、トラッキング機構によ るディスクメディア上の様々な位置へアクセスをテストします。
- リード比較 ドライブの読み込み機能をテストします。
- オーディオ CD オーディオCDを再生した際に音声を正常に 送信するかをテストします。

全てのシークテストは、挿入されたディスクメディアのトラック指定を無視し、論理ブロックに分 割します。多くの場合、論理ブロックは「セクター」に相応します。実際の論理ブロックのサイズ や形式は、保存されたデータの種類により異なります。全てのテストは、まず最初に挿入され たメディアをスキャンし論理ブロック数を数えます。

### 説明

### リニア シーク テスト

リニアシークテストでは、CD-ROMドライブのヘッドを1度に1ブロックずつ、ディスクの中 心から始めディスクの端まで外側に向けて継続的に、ディスク全体をテストするまで移動 します。CD-ROMドライブ装置の信頼性を確認します。ドライブヘッドの動きに問題が検 知された場合は、ログに要調査と記録します。テストする論理ブロックのパーセンテージ 及び範囲はディスク上のデータ量に関係なく、PCDrCDDrive.p5i で設定が可能です。テ スト時間は、ディスク上のデータ量により異なります。

#### ランダム シーク テスト

ランダムシークテストでは、CD-ROMドライブのヘッドを1度に1ブロックずつ、ディスクの 数百箇所にランダムに移動します。CD-ROMドライブ装置の信頼性を確認します。ドライ ブヘッドの動きに問題が検知された場合は、ログに要調査と記録します。テストする論理 ブロックのパーセンテージ及び範囲はディスク上のデータ量に関係なく、 PCDrCDDrive.p5i で設定が可能です。テスト時間は、ディスク上のデータ量により異なり ます。

### ファネル シーク テスト

ファネルシークテストでは、CD-ROMドライブのヘッドを、ファネル方式で継続的に移動し ます。つまり、ディスクの最初のブロックから最後のブロックへ、次に2番目のブロックから、 最後から2番目のブロックへ、3番目のブロックから、最後から3番目のブロックへと移動し ます。CD-ROMドライブの信頼性を確認します。ドライブヘッドの動きに問題が検知され た場合は、ログに要調査と記録します。テストする論理ブロックのパーセンテージ及び範 囲はディスク上のデータ量に関係なく、PCDrCDDrive.p5i で設定が可能です。テスト時 間は、ディスク上のデータ量により異なります。

#### リニアリード比較 テスト

CD-ROMドライブが、ディスクから正しくデータを読み込むことができるかを確認するテス

<span id="page-15-0"></span>トです。ディスク上の各セクタから部分的にデータを読み込みます。さらに再度、同様にデ ータを読み込みます。そして、2つのデータを比較し、データに不一致があった場合は、ロ グに要調査と記録します。テストする論理ブロックのパーセンテージ及び範囲はディスク 上のデータ量に関係なく、PCDrCDDrive.p5i で設定が可能です。テスト時間は、ディスク 上のデータ量により異なります。

#### オーディオ **CD** テスト

オーディオCD(音楽CD)の再生機能をインタラクティブテストにより確認します。オーディ オケーブルが適切に接続されているか、また、スピーカに音声を送信しているかを確認し ます。テストに使用するメディアは、少なくとも1つ以上のオーディオトラックがあるものをご 用意ください。オーディオ CD テストは、特定の秒数、オーディオトラックを再生します。デ フォルトの最大再生時間は8秒です。PCDrCDDrive.p5i で最大再生時間の設定が可能 です。テストがオーディオトラックの再生を行い、オーディオが聞えたかを確認する画面が 表示されます。オーディオが聞えない場合は、**[**いいえ**]** を選択し、ログに 要調査 と記録し ます。

### CD-RW ドライブテスト

CD-RWドライブテストでは、CD-RWドライブがデータを正確に書き込み、読み込みが可能か を確認します。PCにあるCD-RWドライブをエニューメレートし、CD-RWメディアをサポートして いるドライブに対してテストを実行します。テストの実施には、CD-RWドライブに有効な CD-RWディスクが挿入されている必要があります。有効ではないメディア(CD-RWではない ディスク、音楽トラックが入ったCD-RWディスク、データの書き込みが完全ではなかった CD-RWディスク)の場合、テストは中止されたり、ログに要調査あるいはN/A と記録する場合 があります。

### 説明

#### リード**/**ライト テスト

データをCD-RWドライブに書き込み、書き込まれたデータが一致するかを確認するため データを再度読み込みます。読み込んだデータと、書き込んだデータが一致しない場合 は、テストはログに要調査と記録します。

**!** 重要 **!** このテストを実行するには、空のCD-RWディスク、または必要のなりデータの入った CD-RWディスクを使用してください。.

### CMOS テスト

CMOS(Complementary Metal Oxide Semiconductor )は、今日の代表的な半導体技術で コンピュータ マイクロチップのトランジスタに使用されています。CMOSは、低消費電力を実現 し、動作速度を向上させるために n- と、p- の添加半導体物質を使用した半導体製造技術で す。CMOS技術では、電荷の運搬が自由電子によって行われるnMOS (negative MOS: N 型)と、正孔によって行われる pMOS (positive MOS: P 型)両方のトランジスタが相補的に使 用され、効率的な電気制御を可能とする電流ゲートを形成します。

CMOSトランジスタでは、必要ないとき電力をほとんど消費しませんので、時計やカレンダー

<span id="page-16-0"></span>のデータなど時間に関係するデータはCMOSメモリに保存されます。CMOSメモリは、PCが シャットダウンされていても、データを維持します。

このテストでは、データ パターンの書き込み、読み込み、およびCRC(巡回冗長検査 Cylic Redunduncy Check )カウント比較を実施して、CMOSメモリの信頼性を確認します。

### 説明

#### チェックサム テスト

CMOSメモリでチェックサムテストを実行し、データに誤りなどないかを確認します。 CMOSメモリをスキャンし、読み込んだバイトのCRCを計算します。計算結果は、CMOS メモリに保存された結果と比較され、比較結果が一致する場合、テストはログに正常と記 録します。一致しない場合、テストはログに要調査と記録します。

### パターン テスト

まずCMOSの情報を全て保存します。そして、テストパターンをCMOSメモリの全てのロ ケーションに書き込みます。書き込まれた内容を読み込み、内容を比較し、読み込み値 が書き込み値と一致しない場合、テストはログに要調査と記録します。 エラーメッセージ には、リード/ライト アドレス、書き込み値、および戻り値が記録されます。テスト開始前に 保存されたCMOSメモリコンテンツは、テストが完了後に復元されます。

### CPU テスト

CPUと演算コプロセッサの機能が正しく動作していることを確認します。レジスタ、算術演算、 文字列コマンド、論理オペレーション、演算レジスタ、MMXコマンドなどがテストパターンやオ ペランドを使ったテストにより確認されます。問題が確認された場合、レジスタやオペレーショ ンコードがログに記録されます。システム上に複数のCPUがある場合は、全てのCPUがテス トされます。

CPUテストは、Intel Xeon Hyper-Threading Technology (単一CPUが2つの論理プロセッサ として異なるタスクを同時に実行することなど)に対応しています。

### 説明

#### レジスタテスト

データ処理をシミュレートするデフォルトテストパターンを使用して、CPUレジスタをテスト します。エラーが検知された場合、テストはログに要調査と記録し、問題のレジスタを一覧 表示します。32ビットの算術演算コマンド(ADC、ADD、DEC、DIV、IDIV、IMUL、INC、 MUL、SBB、SUB)や論理オペレーション CMP、TEST などの確認を行います。

### 演算レジスタテスト

コプロセッサ、レジスタスタック、ポインタ、およびコマンドに対して、様々なテストを実行し ます。エラーが検知された場合、エラーとなった手順およびコマンドが一覧表示されます。

#### **2**次キャッシュテスト

システムRAMを使用して、2次キャッシュメモリの間接テストを実行します。18種類のテス トパターンを使って複数ビットのコンビネーションで様々なブロックサイズのRAMをアクセ スします。2次キャッシュデータ転送入出力を強制反復し、テストデータがキャッシュを通る ことで2次キャッシュ自体をテストします。エラーは、テストブロックタイプおよびロケーショ ンごとに表示します。

### **MMX** テスト

プロセッサのマルチメディア機能を確認します。以下のMMXコマンドをテストします。

- PADD, PSUB, PMUL, PMADD
- **PAND, PANDN, POR, PXOR**
- **PSLL, PSRL**
- MOVD, MOVQ
- **PCMPEQ, PCMPGT, PACKSS, PACKUS, PUNPCKLH,** PUNPCK

エラーが検知された場合、問題のコマンドが一覧表示されます。

### **SSE** テスト

以下のSSEコマンドをテストします。

- MOV, ADD, SUB
- MUL, DIV
- **AND, ANDN, OR, XOR**
- SQRT, MAX, MIN
- **RCP, RSQRT, SHUFPS, UNPCK, CMP, COMISS, UCOMISS**
- CVT, PEXTRW, PINSRW
- **PMAXUB, PMINUB**
- **PMULHUW, MOVNTPS, PREFETCH, LDMXCSR,** STMXCSR

エラーが検知された場合、問題のコマンドが一覧表示されます。

テストでは128ビット XMMレジスタの8個全てを集中的に実行して確認します。また、転換 機能では単一のMMXレジスタをXMMレジスタと同時に使用するテストも実施します。転 換機能(CVT)でMMXレジスタとXMMレジスタの両方を使用するものは、cvtps2pi と cvtpi2ps です。

注意 このテストは、Intel Pentium III (またはそれ以降のバージョン製品)のようなSSEに対応

<span id="page-18-0"></span>するプロセッサで実行可能です。

### **SSE2** テスト

以下のSSE2コマンドをテストします。

- MOV, ADD, SUB
- **MUL, DIV,**
- **AND, ANDN, OR, XOR**
- SQRT, MAX, MIN
- **SHUFPD, UNPCK, CMP, COMISD, UCOMISD**
- CVT, PADD, PSUB
- MOVDQ2Q, MOVQ2DQ
- **PSLLDQ, PSRLDQ**

エラーが検知された場合、問題のコマンドが一覧表示されます。

テストでは128ビット XMMレジスタの8個全てを集中的に実行して確認します。また、転換 機能では単一のMMXレジスタをXMMレジスタと同時に使用するテストも実施します。転 換機能(CVT)でMMXレジスタとXMMレジスタの両方を使用するものは、 cvtpd2pi と cvtpi2pdです。

注意 このテストは、Intel Pentium 4 (またはそれ以降のバージョン製品)のようなSSEに対応 するプロセッサで実行可能です。

## DVD ドライブテスト

DVDドライブテストは、シークやリードテストを実施してドライブが正常に動作しているか、デー タの読み込みを正確に実行しているかを確認します。DVDを読み取ることができるデバイスを 検知し、テスト対象DVDドライブとしてリストします。DVDをサポートするデバイスだけをエニュ ーメレートし、対象デバイスとして認識します。 テストの実行には、DVDデータディスク(プログラムディスクまたはデータありの DVD-RW/DVD+RW)が必要です。

以下の2種類のテストがあります。

- シーク DVDドライブのレーザー部分と、トラッキング機構に よるディスクメディア上の様々な位置へアクセスをテストしま す。
- リード比較 ドライブの読み込み機能をテストします。

#### <span id="page-19-0"></span>説明

#### リニア シーク テスト

リニアシークテストでは、DVDドライブのヘッドを1度に1ブロックずつ、ディスクの中心から 始めディスクの端まで外側に向けて継続的に、ディスク全体をテストするまで移動します。 DVDドライブ装置の信頼性を確認します。ドライブヘッドの動きに問題が検知された場合 は、ログに要調査と記録します。テストする論理ブロックのパーセンテージ及び範囲はデ ィスク上のデータ量に関係なく、PCDrDvdDrive.p5i で設定が可能です。テスト時間は、 ディスク上のデータ量により異なります。

#### ランダム シーク テスト

ランダムシークテストでは、DVDドライブのヘッドを1度に1ブロックずつ、ディスクの数百 箇所にランダムに移動します。DVDドライブ装置の信頼性を確認します。ドライブヘッドの 動きに問題が検知された場合は、ログに要調査と記録します。テストする論理ブロックの パーセンテージ及び範囲はディスク上のデータ量に関係なく、PCDrDvdDrive.p5i で設定 が可能です。テスト時間は、ディスク上のデータ量により異なります。

#### ファネル シーク テスト

ファネルシークテストでは、DVDドライブのヘッドを、ファネル方式で継続的に移動します。 つまり、ディスクの最初のブロックから最後のブロックへ、次に2番目のブロックから、最後 から2番目のブロックへ、3番目のブロックから、最後から3番目のブロックへと移動します。 DVDドライブの信頼性を確認します。ドライブヘッドの動きに問題が検知された場合は、 ログに要調査と記録します。テストする論理ブロックのパーセンテージ及び範囲はディス ク上のデータ量に関係なく、PCDrDvdDrive.p5i で設定が可能です。テスト時間は、ディ スク上のデータ量により異なります。

#### リニアリード比較 テスト

DVDドライブが、ディスクから正しくデータを読み込むことができるかを確認するテストで す。ディスク上の各セクタから部分的にデータを読み込みます。さらに再度、同様にデー タを読み込みます。そして、2つのデータを比較し、データに不一致があった場合は、ログ に要調査と記録します。テストする論理ブロックのパーセンテージ及び範囲はディスク上 のデータ量に関係なく、PCDrDvdDrive.p5i で設定が可能です。テスト時間は、ディスク 上のデータ量により異なります。

### DVD-RAM ドライブテスト

DVD-RAMドライブテストは、シークテストを実施してドライブが正常に動作しているか、データ のリード比較やパターンテストなどにより、書き込み/読み込みを正確に実行しているかを確認 します。DVD-RAMを読み取ることができるデバイスを検知し、テスト対象DVD-RAMドライブ としてリストします。DVD-RAMをサポートするデバイスだけをエニューメレートし、対象デバイ スとして認識します。

テストの実行には、DVD-RAMディスクが必要です。

**!** 重要 **!** このテストを実行するには空のDVD-RAMディスクまたは必要のないデータの入っ たDVD-RAMディスクを使用してください。

### <span id="page-20-0"></span>説明

#### リニアシークテスト

DVD-RAM ドライブの読み込み/書き込みヘッドを、リニアシーケンスでメディアの特定ロ ケーションへ移動し、ドライブ機能を確認します。リニアシークテストは、1ブロック毎の論 理ブロックにアクセスします。論理ブロックのメディア上の特定のロケーションにおいて、リ ニアシークテストが読み込み/書き込みヘッドの動きに何らかの問題を検知した場合、ロ グに 要調査 と記録します。テストする論理ブロックのパーセンテージ及び範囲はディスク 上のデータ量に関係なく、PCDrDvdRamDrive.p5i で設定が可能です。

### ランダムシークテスト

DVD-RAM ドライブの読み込み/書き込みヘッドを、メディアのランダム論理ブロックへ移 動し、ドライブ機能を確認します。ランダムシークテストが読み込み/書き込みヘッドの動き に何らかの問題を検知した場合、ログに 要調査 と記録します。テストする論理ブロックの パーセンテージ及び範囲はディスク上のデータ量に関係なく、PCDrDvdRamDrive.p5i で 設定が可能です。

#### ファネルシークテスト

DVD-RAM ドライブの読み込み/書き込みヘッドを、ファネル方式で移動し、ドライブ機能 を確認します。つまり、ディスクの最初の論理ブロックから最後の論理ブロックへ読み込 み/書き込みヘッドを移動します。次に2番目の論理ブロックから、最後から2番目の論理 ブロックへ、3番目の論理ブロックから、最後から3番目の論理ブロックへと移動します。設 定された範囲の確認が完了するまで行います。ファネルシークテストが読み込み/書き込 みヘッドの動きに何らかの問題を検知した場合、ログに 要調査 と記録します。テストする 論理ブロックのパーセンテージ及び範囲はディスク上のデータ量に関係なく、 PCDrDvdRamDrive.p5i で設定が可能です。

#### リニアリード比較テスト

DVD-RAM ドライブが、ディスクから正しくデータを読み込むことができるかを確認するテ ストです。ディスク上の各セクタから部分的にデータを読み込みます。さらに再度、同様に データを読み込みます。そして、2つのデータを比較し、データに不一致があった場合、ロ グに 要調査 と記録します。テストする論理ブロックのパーセンテージ及び範囲はディスク 上のデータ量に関係なく、PCDrDvdRamDrive.p5i で設定が可能です。

#### パターンテスト

DVD-RAM ドライブ メディアがデータを正しく記録できるかを確認します。テストパターン をメディアに書き込み、書き込んだデータを読み取り比較します。データに不一致があっ た場合は、ログに 要調査 と記録します。

#### DVD+RW ドライブテスト

DVD リード/ライト テストでは、 DVD+RW ドライブでデータの書き込みおよび読み込みが正常 に実行されるかを確認します。DVD+RW を読み取ることができるデバイスを検知し、テスト対 象の DVD+RW ドライブとしてリストします。DVD+RW をサポートするデバイスだけをエニュ ーメレートし、対象デバイスとして認識します。テストには、 DVD+RW ディスクが必要です。

重要! このテストを実行するには、空の DVD+RW ディスク、または必要がなくなったデータ

<span id="page-21-0"></span>の入った DVD+RW ディスクを使用してください。

#### 説明

#### リード**/**ライト テスト

DVD+RW ドライブに、有効なメディアが存在することを確認します。データをDVD+RW ディスクに書き込み、書き込まれたデータが一致するかを確認するためデータを再度読み 込みます。読み込んだデータと、書き込んだデータが一致しない場合は、テストはログに 要調査 と記録します。

### DVD-RW ドライブテスト

DVD リード/ライト テストでは、 DVD-RW ドライブでデータの書き込みおよび読み込みが正常 に実行されるかを確認します。DVD-RW を読み取ることができるデバイスを検知し、テスト対 象のDVD-RWドライブとしてリストします。 DVD-RWをサポートするデバイスだけをエニューメ レートし、対象デバイスとして認識します。テストには、 DVD-RW ディスクが必要です。

#### 説明

#### リード**/**ライト テスト

DVD-RW ドライブに、有効なメディアが存在することを確認します。データをDVD-RW デ ィスクに書き込み、書き込まれたデータが一致するかを確認するためデータを再度読み 込みます。読み込んだデータと、書き込んだデータが一致しない場合、ログに 要調査 と 記録します。

**!** 重要 **!** このテストを実行するには、空の DVD-RW ディスク、または必要がなくなったデータ の入った DVD-RW ディスクを使用してください。

### フロッピーディスクドライブテスト

フロッピードライブ テストは、シークやリードテストを実施してドライブが正常に動作しているか、 データの読み込みを正確に実行しているかを確認します。フロッピーディスクをドライブに挿入 してください。テストを開始する前に、 PC-Doctor で PC 上のドライブすべてに対して簡単なク エリ操作が実行されます。これは、テストが開始する直前にメディアを挿入した場合にテストが 正常に機能することを確認するためのものです。このクエリは数秒のみかかり、テストが継続 されます。

以下の3種類のテストを行います。

- シーク フロッピーディスク上の様々なロケーションへドライブ ヘッドとアクチュエータを動かし正常に動作するかテストしま す。
- 表面スキャン フロッピーディスクの表面の欠陥をテストしま す。
- パターン 書き込み操作が正常に動作するかを確認します。

<span id="page-22-0"></span>注意 ディスクに異常があると、フロッピー ディスク テストが失敗する可能性があります。エラ ーが発生する場合、別のディスクを挿入し、再度テストを実行してください。

#### 説明

#### リニアシークテスト

リニアシークテストは、フロッピー ドライブのヘッドを 1 度に 1 トラックずつ、ディスクの中 心から始めディスクの端まで外側に向けて継続的に、ディスク全体をテストするまで移動 します。フロッピー ドライブ装置の信頼性を確認します。リニアシークテストで問題が検知 された場合、ログに要調査と記録します。

#### ランダムシークテスト

ランダムシークテストは、 フロッピー ドライブのヘッドを 1 度に 1 トラックずつ、ディスクの 数百箇所にランダムに移動します。フロッピー ドライブ装置の信頼性を確認します。

#### ファネルシークテスト

ファネルシークテストは、フロッピー ドライブのヘッドを、ファネル方式で継続的に移動しま す。つまり、ディスクの最初のトラックから最後のトラックへ、次に 2 番目のトラックから、 最後から2番目のトラックへ、3番目のトラックから、最後から3番目のトラックへと移動しま す。フロッピー ドライブ装置の信頼性を確認します。

#### 表面スキャンテスト

中心のトラックから始まり、最後のトラックまで移動して、トラック全体を読み込みます。トラ ックの読み込み中にエラーが発生した場合、エラーを記録します。フロッピー ディスク メデ ィアの表面の異常をスキャンします。

#### パターンテスト

フロッピードライブ メディアがデータを正しく記録できるかを確認します。テストパターンを メディアに書き込み、書き込んだデータを読み取り比較します。データに不一致があった 場合、ログに 要調査 と記録します。

ハードディスクドライブテスト

ハードディスク テストではハードディスク装置が正常に動作し、ハードディスクメディアに損傷 がないかを確認します。IDE、SCSIドライブ、ATA(SATA)RAID構成をテストします。

以下の3種類のテストを行います。

- シーク ディスク上の様々なロケーションヘドライブヘッドとア クチュエータアームを動かし正常に動作するかテストします。
- 表面スキャン ディスクの表面の欠陥をテストします。
- パターン 書き込み操作が正常に動作するかを確認します。

注意 シークテストにおける範囲の指定は1%以下に設定されることをお勧めします。長時間 のシーク操作を継続して行うとハードディスク損傷の原因となる可能性があります。

テスト対象とする範囲の指定は、PCDrHardDrive.p5i ファイル内で設定することが可能です。

#### ショートハードディスクドライブテスト

ショートハードドライブテストは、6種類のSMARTテストとハードドライブテストで構成されてい ます。SMARTステータステスト、SMARTショートセルフテスト、ランダムシークテスト、ファネ ルシークテスト、2種類の表面スキャンテストです。SMARTステータステストは、SMARTテクノ ロジーに対応したIDEとSCSIハードディスクの問題予測のステータスを確認します。SMART ショートセルフテストは、オフラインデータコレクション(セルフテスト)に対応しているドライブで セルフテストを実行します。ランダムシークとファネルシークテストは、リード/ライトヘッドをラン ダム/ファネルアクセス方法によりディスクコントローラをテストします。最初の表面スキャンテ ストは、5GB 以内のハードドライブの表面の欠陥を、次の表面スキャンテストは、5GB以上の 部分の表面スキャンテストを行います。ショートハードドライブテストの所要時間は約5分で す。

### フルハードディスクドライブテスト

フルハードディスクドライブテストは、5種類のSMARTテストとハードドライブテストで構成され ています。SMARTステータステスト、SMARTショートセルフテスト、ランダムシークテスト、ファ ネルシークテスト、表面スキャンテストです。フルハードディスクドライブテストは、ショートハー ドディスクドライブテストと同様のテスト機能を実行しますが、全てのハードディスクメディアの 表面スキャンは実施しません。フルハードディスクドライブテストの所要時間は、30分から2時 間以上です。

#### 説明

### リニアシークテスト

リニアシークテストは、ハードディスクのヘッドを 1 度に 1 トラックずつ、ディスクの中心か ら始め、ディスクの端まで外側に向けて継続的に、ディスク全体をテストするまで移動しま す。ハードディスク装置の信頼性を確認します。リード/ライトヘッドの動作に問題を検知し た場合は、ログに要調査と記録します。テストする論理ブロックのパーセンテージと範囲 の指定は、PCDrHardDrive.p5i ファイルで設定することが可能です。

### ランダムシークテスト

ランダムシークテストでは、 ハードディスクのヘッドを 1 度に 1 トラックずつ、ディスクの数 百箇所にランダムに移動します。ハードディスク装置の信頼性を確認します。リード/ライト ヘッドの動作に問題を検知した場合は、ログに要調査と記録します。テストする論理ブロ ックのパーセンテージと範囲の指定は、PCDrHardDrive.p5i ファイルで設定することが可 能です。

### ファネルシークテスト

ファネルシークテストでは、ハードディスクのヘッドを、ファネル方式で継続的に移動しま す。つまり、ディスクの最初のトラックから最後のトラックへ、次に 2 番目のトラックから、 最後から2番目のトラックへ、3番目のトラックから、最後から3番目のトラックへと移動しま す。ハードディスク装置の信頼性を確認します。リード/ライトヘッドの動作に問題を検知し た場合は、ログに要調査と記録します。テストする論理ブロックのパーセンテージと範囲 の指定は、PCDrHardDrive.p5i ファイルで設定することが可能です。

#### 表面スキャンテスト

中心のトラックから始まり、最後のトラックまで移動して、トラック全体を読み込みます。トラ

<span id="page-24-0"></span>ックの読み込み中にエラーが発生した場合、エラーを記録します。ハードディスク メディア の表面の異常をスキャンします。

### パターンテスト

ハードディスク メディアがデータを正しく記録できるかを確認します。テストパターンをメデ ィアに書き込み、書き込んだデータを読み取り比較します。データに不一致があった場合、 ログに 要調査 と記録します。

注意 パターンテストは、データを書き換えてしまうので、デフォルトではオペレーティングシス テムがインストールされているハードディスクにテストを実行しません。

### LS-120 ドライブテスト

LS-120 ドライブ テストで、一連のシーク テストおよび表面スキャンが実行されます。テストを 実行するには、LS ドライブにフロッピー、LS-120、または LS-240 ディスクを挿入しておく必要 があります。テストを開始する前に、PC-Doctor で PC 上のドライブすべてに対して簡単なクエ リ操作が実行されます。これは、テストが開始する直前にメディアを挿入した場合にテストが 正常に機能することを確認するためのものです。このクエリは数秒のみかかり、テストが継続 されます。

- シーク ディスク上の様々なロケーションへドライブヘッドとア クチュエータを動かし正常に動作するかテストします。
- 表面スキャン ディスクの表面の欠陥をテストします。
- パターン 書き込み操作が正常に動作するかを確認します。

注意 LS-120、240ディスクに異常があると、 テストが失敗する可能性があります。エラーが 発生する場合、別のディスクを挿入し、再度テストを実行してください。

#### 説明

#### リニアシークテスト

LS ドライブの読み込み/書き込みヘッドを、リニアシーケンスでメディアの特定ロケーショ ンへ移動し、ドライブ機能を確認します。リニアシークテストは、1ブロック毎の論理ブロッ クにアクセスします。論理ブロックのメディア上の特定のロケーションにおいて、リニアシ ークテストが読み込み/書き込みヘッドの動きに何らかの問題を検知した場合は、ログに 要調査 と記録します。テストする論理ブロックのパーセンテージ及び範囲はディスク上の データ量に関係なく、PCDrLSDrive.p5i で設定が可能です。

#### ランダムシークテスト

LS ドライブの読み込み/書き込みヘッドを、メディアのランダム論理ブロックへ移動し、ドラ イブ機能を確認します。ランダムシークテストが読み込み/書き込みヘッドの動きに何らか の問題を検知した場合は、ログに 要調査 と記録します。テストする論理ブロックのパーセ ンテージ及び範囲はディスク上のデータ量に関係なく、PCDrLSDrive.p5i で設定が可能 です。

#### <span id="page-25-0"></span>ファネルシークテスト

LS ドライブの読み込み/書き込みヘッドを、ファネル方式で移動し、ドライブ機能を確認し ます。つまり、ディスクの最初の論理ブロックから最後の論理ブロックへ読み込み/書き込 みヘッドを移動します。次に2番目の論理ブロックから、最後から2番目の論理ブロックへ、 3番目の論理ブロックから、最後から3番目の論理ブロックへと移動します。設定された範 囲の確認が完了するまで行います。ファネルシークテストが読み込み/書き込みヘッドの 動きに何らかの問題を検知した場合は、ログに 要調査 と記録します。テストする論理ブ ロックのパーセンテージ及び範囲はディスク上のデータ量に関係なく、PCDrLSDrive.p5i で設定が可能です。

#### 表面スキャンテスト

中心のトラックから始まり、最後のトラックまで移動して、トラック全体を読み込みます。トラ ックの読み込み中にエラーが発生した場合、エラーを記録します。LS ドライブメディアの表 面の異常をスキャンします。

#### パターンテスト

LS ドライブ メディアがデータを正しく記録できるかを確認します。テストパターンをメディア に書き込み、書き込んだデータを読み取り比較します。データに不一致があった場合は、 ログに 要調査 と記録します。

メモリテスト

このテストではデータをシステムメモリ(RAM)に書き込み、読み込まれたデータと一致するか を確認します。PC-Doctor は、2 つのパターン テストによりメモリの信頼性を確認します。メモ リに対して、データを正確に書き込み、読み込むことが可能かを確認します。

実際のテスト時間はインストールされているRAMのサイズにより異なります。DRAM, SDRAM, EDO, SIMM, DIMM, SODIMM から、Rambus (RDRAM) などインストールされて いる全てのタイプのメモリが対象となりテストされます。

#### 説明

#### パターンテスト

18 のテストパターンを使用し、定義された各パターンを 1 つずつメモリに書き込みテスト します。パターンを書き込み、書かれたメモリ上のパターンが読み込まれ、パターンが正 常に書き込まれたかどうかを確認します。メモリ パターン テストでエラーが検出された場 合、テストは ログに 要調査 と記録し、エラー発生のブロックアドレスを記録します。

### アドバンスパターンテスト

隣接するセル (セルは独立したビットです) に対する読み書きにより、セルの破損を確認し ます。 メモリ アドレス 0 から各メモリ セルを順番に拡張メモリの一番上まで実行され、続 いて上からメモリ アドレス 0 まで下に向かって実行されます。

注意 このテストは、拡張メモリでのみ実行されます。

オペレーティング システムの各バージョンは、最低限必要となる物理メモリサイズがある ため、アドバンスパターンテストではページングを発生し、テスト所要時間が長時間に及

<span id="page-26-0"></span>ぶ場合があります。

この問題を避けるために、メモリテストでは以下のメモリを必要最小限メモリサイズとして 利用可能フリーメモリとしてWindowsのシステムに割り当てています。

オペレーティングシステム毎必要メモリ

**OS めま見ホ明メモリ** 

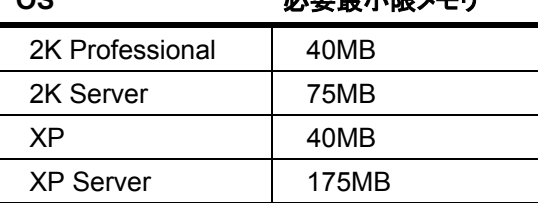

#### モデムテスト

注意 このテストは、アナログ通信回線 (通常の電話回線) での実行用に設計されており、ケー ブルまたは DSL モデムではテストの実行はできません。

重要 モデム テストを実行する場合、テストの実行中に他のプログラムがモデムを使用してい ないことを確認してください。他のプログラムでモデムが使用されている場合、テストが実行さ れず、結果 ウィンドウに 未実行 の結果が表示されます。他のプログラムでモデムが使用され ていないことを確認し、改めて実行してください。

### 説明

#### ダイヤルトーンテスト

ダイヤルトーンを送信、切断することにより、電話回線に接続できるかを確認します。 このテストの実行時には、電話が使われていない、受話器が外れていないことなどを確認 してください。このテストは、欠陥のある回線接続、不良コネクタ、または設定エラーのよう な問題を検知します。

#### モデムループバックテスト

モデムのデータ転送を確認します。セルフテストやループバックテストをサポートするモデ ムであれば、モデムテストはこれらのテストを実施します。これによりハードウェアの問題、 モデムドライバ、構成の問題などが明らかになります。

### **FAX** コマンドテスト

ファックス送信コマンドが送信されます。 このテストで、ファックスの送信のためにAT -コマ ンドを解釈できるかを確認します。

### ラストコールテスト

モデムが発呼した直前のコールに関する診断情報が表示されます。これには、接続が正 しく設定されなかった理由や、接続が失た理由などが含まれます。Windows デバイス マ ネージャで、モデムに設定の問題がある、または無効にされている場合、テストログに問 題を説明するイベントが記録され、テストはログに 要調査 と記録します。

## <span id="page-27-0"></span>ネットワークテスト

このテストでは、 NIC に正しいドライバがインストールされていることが前提となります。正しい ドライバがインストールされていない NIC はデバイスマネージャ上に表示されませんので、 PC-Doctor は対象デバイスとして認識しません。このテストでは、ノイズによる干渉、回路の異 常、コネクタがゆるい、およびねじれたまたは異常のあるネットワーク ケーブルなどの他の問 題を検出することが可能です。

ネットワーク テストは、 DSL またはケーブル インターネット接続状態を確認します。 インターネットの接続に使用される DSL およびケーブル モデムの問題は、このテストでは診 断されません。

#### 説明

### ネットワーク通信テスト

ネットワーク通信テストは、ネットワーク カードが動作し、正しく通信しているかを確認しま す。ネットワーク上のホストに対して、複数のパケットを送信します。データ パケットはホス ト上で確認され、テスト対象機に返信されます。この時に、パケットが返信されなかったり、 データの破壊などから破棄されるパケット数が多い場合は、テストはログに 要調査 と記 録します。

注意 PC-Doctor 5 for Windows は正しく設定されたネットワークカードの通信機能をテストす ることができますが、設定が正しくない場合はカードを検知することができませんのでテストを 実行することができません。

#### **TCP/IP** 内部ループバックテスト

TCP/IPプロトコルの構成に問題がないかを確認します。テストは構成の確認ができない 場合に、ログに 要調査 と記録します。

#### ネットワークケーブルテスト

対象ネットワークカードにケーブルが接続されているかを確認します。ネットワークケーブ ルの接続が確認できない場合、ログに 要調査 と記録します。

### ネットワーク外部ループバックテスト

ネットワークカードがネットワーク上のデバイスとリンクをはれるかを、ループバックアダプ タを使用して確認します。ループバックアダプタにイーサネットパケットを送信し、受信パケ ットを読み取ります。読み込みエラーパケットのパーセンテージが、パーセンテージスレッ シュホールドを超過する場合は、ログに 要調査 と記録します。

### ネットワークリンクテスト

ネットワークカードがネットワーク上のデバイスとリンクをはれるかを確認します。 ネットワーク上のルータやPCにイーサネットパケットを送信し、返信されるデータパケット のパーセンテージを検知します。返信エラーパケットのパーセンテージが、パーセンテー ジスレッシュホールドを超過する場合は、ログに 要調査 と記録します。

<span id="page-28-0"></span>このテストでは全ての検知されたパラレルポートにデータパターンの書き込み/読み込み操作 によりポートの動作が正常であるかの確認を行います。パラレルポートのアドレスがBIOSで 変更された場合は、OS上でも適切に変更されなければなりません。有効なベースアドレスが 見つからない場合は、そのポートの検知はされませんのでテストの対象外となります。

#### 説明

#### 内部リード**/**ライト テスト

I/O チップのパラレル ポート コントローラ回路が正常に動作しているかを確認します。パ ラレル ポートにデータを書き込み、データを読み込み比較し、エラーが検知された場合は ログに記録します。レジストリからエニューメレートしたデバイスのベースアドレスを取得し ます。ポートに対する有効なベースアドレスが見つからない場合、PC-Doctor はそのポー トをエニューメレートせず、テストしません。

#### 外部リード**/**ライト テスト

パラレル ポートにデータを書き込み、双方向通信を行うパラレル ポートの機能を確認しま す。このテストには、PC-Doctor でテスト対象となる各パラレル ポートにループバック アダ プタが必要となります。パラレルポートにデータを書き込み、読み込まれたデータと書き込 まれたデータを比較します。データに不一致が検知された場合は、ログに要調査と記録 します。(ループバックアダプタはService Center に同梱されています。工場テストでは別 途契約内でループバックアダプタの利用個数を指定することが可能です。)

### PC カードテスト

PC カードテストは、PCMCIAポートがインストールされた PC カード デバイスと通信できるか を確認します。

#### 説明

#### ステータステスト

インストールされているカードサービス、使用可能なPCカードソケット数を検知し、検知し た全てのソケットが正常に動作しているかを確認します。

### PCI テスト

PCI 機能および、全ての PCI デバイスと正常に通信できるかを確認します。

### 説明

#### 構成テスト

PCI をサポートしているか確認し、全てのPCIデバイスがマイクロプロセッサと正常な通信 を行っているか確認します。 BIOS バージョンを確認し、BIOSが有効かどうか確認します。 無効な BIOS バージョンを検知した場合や、 PCIバス を検知できなかった場合は、ログに エラーを記録します。さらに、テストはシステム上の PCI カードをスキャンし、PCI カードの 構成データを読み込みます。読み込みに失敗した場合は、ログにエラーを記録します。ロ グに10以上のエラーが記録された場合、テストはログに 要調査 と記録します。

## <span id="page-29-0"></span>PCI Express テスト

PCI Express は、AGP 8x に代わるバスの標準規格として期待されています。90年代初頭に 市場に紹介されたPCI バスは、33MHz で133MB/秒のデータ転送速度を持っていました。こ れに対して、AGP 8x バスは、2.1GB/秒のデータ転送速度を実現しています。今日の高速シ ステムでは、PCIバスの速度限界が注目すべきボトルネックとして認識されていました。ビデ オカード向け PCI Express x16 スロットの開発によって、PCI Express はビデオI/Oの後を継 ぎ、時代遅れとなったビデオI/O向けAGP標準にを置き換えることになりました。164ピン PCI Express x16 スロットは、4GB/秒のデータ転送を実現し、AGP 8x バスの約2倍の速度を実現 します。

PCI Express テストは、サポートする全ての PCI Express デバイスをエニューメレートし、サポ ート対象のデバイスが機能しているか確認します。

#### 説明

### ステータステスト

ステータス テストは、 PCI Express 機能構造内のステータスレジスタを読み込みます。致 命的エラービットがステータスレジスタ内に記録されている場合は、 ログに 要調査 と記 録します。致命的でないエラーや修正可能エラーのビットが記録されている場合は、ログ に 正常 と記録します。

### SCSI テスト

SCSI (Small Computer Systems Interface) は、周辺機器の標準的なコンピュータ インタフェ ースです。SCSI は、ハードディスク ドライブ、テープ ドライブ、CD-ROM ドライブ、プリンタ、お よびスキャナなど、様々な周辺機器をサポートしています。PC が SCSI をサポートしている場 合、全ての SCSI デバイスを診断します。これらのテストは、SCSI にビルトインされた自己診 断テストを使用して実行されます。SCSI デバイスは自己診断コマンドに対応している製品で、 SCSIポートに接続されていることがテスト対象の条件となります。SCSI テストは全てのSCSI バージョン(SCSI1, 2, Wide, Ultra Wide) に対応しています。

### 説明

### 自己診断テスト

SCSI 自己診断テストは、標準 SCSI コマンドを使って SCSI デバイスを検知します。全て の SCSI デバイスは、 [ SEND DIAGNOSTICS ] コマンドを使って、SCSI 自己診断機能 でテストされます。これらのテストで、SCSI サブシステムが正常に動作し、接続している デバイスが SCSI コントローラに正しく応答していることを確認します。

#### <span id="page-30-0"></span>シリアルポートテスト

シリアルポートテストは、最大 10 シリアル ポートに内部、およびループバック テストを行いま す。テストは、シリアルポートの設定を内部ループバック モードに変更し、ポートに書き込んだ 値を戻します。

注意 外部ループバックテストの実行にはシリアルポートにループバックアダプタが必要となり ます。

#### 説明

#### 外部レジスタテスト

シリアル ポート レジスタに対して、外部ループバック テストを実行し、レジスタが有効値を 持つことを確認します。指定された各ボー レートに対してレジスタの値が異なる場合、ロ グにエラー発生のポート番号を記録し、要調査と記録します。

### 外部ループバックテスト

様々なボー レートから 256 文字をポートに書き込み、ループバック アダプタを経由して読 み込み比較します。ポートのデータ送受信機能を、各ボー レートでテストします。各ボー レートでは、256 バイトのデータをポートに書き込み、ループバックされ、読み込んでデー タが一致することを確認します。書き込みデータと読み込みデータの違いを検出すると、 ログにエラー発生のポート番号を記録し、要調査 と記録します。

### 内部レジスタテスト

シリアル ポート レジスタに対して、内部ループバック テストを実行し、レジスタが有効値を 持つことを確認します。最初に見つけたポートを基本に、ベース アドレスを決定し、シリア ル ポート レジスタを初期化し、ポートをリセットします。内部レジスタ テストは、レジスタを 読み込み、無効な値が設定されているかを確認します。無効な値が設定されている場合、 ログにエラー発生のポート番号を記録し、要調査 と記録します。

### コントロールシグナルテスト

シリアル ポート コントロール シグナルに対して、内部ループバック テストを実行します。 パターン一式をコントロール レジスタに書き込み、内部ループバック経由で値を読み込み ます。ポートは、デフォルトのボー レートで、この操作を実行します。このデータはメモリに 再読み込みされ、書き込みデータと読み込みデータの違いを検出した場合、ログにエラー 発生のポート番号を記録し、要調査 と記録します。また、ポートでコントロール シグナル テストが失敗した場合、ログに 要調査 と記録します。

### 内部送受信テスト

複数のボー レートでシリアル ポートにデータを書き込み、内部ループバック経由で読み 込んだデータを比較します。各ボー レートで、256 バイトのデータをポートに書き込み、読 み込みます。書き込みデータと、読み込みデータの違いを検出した場合、ログにエラー発 生のポート番号を記録し、要調査 と記録します。また、ポートで内部送受信テストが失敗 した場合、ログに 要調査 と記録します。

### <span id="page-31-0"></span>SMART テスト

SMART (自己管理解析報告機能: Self-Monitoring Analysis and Reporting Technology の 略) は、コンピュータの BIOS とハード ディスクの間のインタフェースです。SMART の設定を 有効にすると、BIOS がハード ディスクドライブからの解析情報を定期的に受信し、問題が発 生する可能性のあるハード ドライブをユーザに警告します。

このテストは、SMART 対応のドライブである IDE および SCSI の両ドライブに対して、問題の 予測や予兆をローレベルなテストを実施し確認します。

テストは、Windows XP で SMART 対応のデバイスをエニューメレートします。

### 説明

### ステータステスト

IDE および SCSI の SMART 対応ドライブのステータスから、問題の予兆の有無を確認 します。利用可能な各ハード ディスク ドライブをスキャンし、SMART 対応ドライブを認識 します。ドライブが SMART 対応ではない場合は、SMART 対応ではないという記録が残 り、ドライブのテストは実行されません。SMART 対応のドライブに対しては、テストが SMART の設定を有効に変更します。 このテストが、SMART 設定の有効化に失敗した 場合、その記録が残り、ドライブでテストは実行されません。SMART 設定の有効化が成 功した場合、ドライブのコントロール レジスタを読み込んで SMART ステータスを確認しま す。問題の予兆が有りと検出されると、ログに 要調査 と記録します。

#### ショートセルフテスト

SMART 対応ハード ディスク ドライブでショート セルフテストを実行します。このテストは、 SCSI および IDE ドライブの両方で実行可能です。オフライン データ コレクションがサポ ートされていない場合や、セルフテストが実装されない場合は、エラーが記録され、ドライ ブはテストされません。セルフテストが実装されている場合は、ショートセルフ テストを開 始し、完了までショートセルフ テストの状態を監視します。ショートセルフ テストの実行中 に問題があり中断した場合、ドライブから返信されたテスト結果に基づいてエラー メッセ ージを記録します。

### 拡張セルフテスト

SMART ドライブ拡張セルフテストを実行します。このテストは、IDE ドライブでのみ実行 可能です。オフライン データ コレクションがサポートされていない場合や、セルフテストが 実装されない場合は、エラーが記録され、ドライブはテストされません。セルフテストが実 装されている場合は、拡張セルフテストを開始し、完了まで拡張セルフテストの状態を監 視します。拡張セルフテストの実行中に問題があり中断した場合、ドライブから返信され たテスト結果に基づいてエラー メッセージを記録します。

## システムボードテスト

PC のシステム ボードは、通常マザーボードと呼ばれます。マザーボードは、基本回路および コンポーネントなどを含む装置です。典型的なマザーボードには、CPU、メモリ、および他のデ バイス用の拡張スロットがあります。RTC (Real Time Clock) は、マザーボード上の CMOS (Complimentary Metal-Oxide Semiconductor)チップの内部機能で、バッテリーで駆動して います。RTCは、時間系の機能における時間管理には重要な機能です。システム ボード テス <span id="page-32-0"></span>トは、マザーボード上の時計およびカレンダー機能が正常に動作しているかを確認します。

システムボードテストはメモリ上でプロセスとして動作し、事前設定された時間帯カウントが終 了するまで定期間隔でカウンターメッセージを読み込みます。メモリ上で動作するその他のプ ロセス同様、テストがカウンターメッセージを読み込もうとした時に、他のプロセスがタイマー サイクルの優先順位を奪ってしまうケースが発生します。このような場合、システムボードテス トは次の有効サイクルを待ってサンプルを取得しますので、結果として現在のタイマーカウント と期待値が異なるような不一致が発生します。従って、より正確な結果を得るためにはこのテ ストは数回繰り返し行い数値の正確性を高める必要があります。

#### 説明

#### **RTC** 正確性テスト

マザーボード上の RTC 正確性および、CPU の時計と比較してマザーボードと CPU の時 計が大幅にずれていないかを確認します。テストは、システムの時間アップデート、定期 的な割り込み、警告による割り込みなどの問題を検知します。RTC 正確性にエラーを検 知した場合、ログに 要調査 と記録し、詳細をログに記録します。

#### **RTC** 更新テスト

日付、時刻の更新時の RTC 正確性を確認します。RTC更新にエラーを検知した場合、 ログに 要調査 と記録し、詳細をログに記録します。

テープドライブテスト

このテストは、テープ ドライブ装置が正常に動作しているかを確認します。テープの機能 (ロッ ク、アンロック、および巻き戻し) を確認し、SCSI コマンドを使った自己診断を行います。テスト の実施にあたって、テープ メディアがテープ ドライブに挿入されていることを確認してくださ い。

注意 テスト時間は、テープ メディアにあるデータの容量、およびそのデータの圧縮状態により 異なります。

テスト時間が 30 分を超えることもありますのでご注意ください。

### 説明

#### リニアシークテスト

テープ ドライブの読み込み/書き込みヘッドを、リニアシーケンスでメディアの特定ロケー ションへ移動し、ドライブ機能を確認します。リニアシークテストは、1ブロック毎の論理ブ ロックにアクセスします。論理ブロックのメディア上の特定のロケーションにおいて、リニア シークテストが読み込み/書き込みヘッドの動きに何らかの問題を検知した場合は、ログ に 要調査 と記録します。テストする論理ブロックのパーセンテージ及び範囲はディスク上 のデータ量に関係なく、PCDrTapeDrive.p5i で設定が可能です。

#### ランダムシークテスト

テープ ドライブの読み込み/書き込みヘッドを、メディアのランダム論理ブロックへ移動し、 ドライブ機能を確認します。ランダムシークテストが読み込み/書き込みヘッドの動きに何 らかの問題を検知した場合は、ログに 要調査 と記録します。テストする論理ブロックのパ <span id="page-33-0"></span>ーセンテージ及び範囲はディスク上のデータ量に関係なく、PCDrTapeDrive.p5i で設定 が可能です。

### ファネルシークテスト

テープ ドライブの読み込み/書き込みヘッドを、ファネル方式で移動し、ドライブ機能を確 認します。つまり、ディスクの最初の論理ブロックから最後の論理ブロックへ読み込み/書 き込みヘッドを移動します。次に2番目の論理ブロックから、最後から2番目の論理ブロッ クへ、3番目の論理ブロックから、最後から3番目の論理ブロックへと移動します。設定さ れた範囲の確認が完了するまで行います。ファネルシークテストが読み込み/書き込みヘ ッドの動きに何らかの問題を検知した場合は、ログに 要調査 と記録します。テストする論 理ブロックのパーセンテージ及び範囲はディスク上のデータ量に関係なく、 PCDrTapeDrive.p5i で設定が可能です。

#### 表面スキャン

中心のトラックから始まり、最後のトラックまで移動して、トラック全体を読み込みます。トラ ックの読み込み中にエラーが発生した場合、エラーを記録します。テープドライブメディア の表面の異常をスキャンします。

### パターンテスト

テープ ドライブ メディアがデータを正しく記録できるかを確認します。テストパターンをメデ ィアに書き込み、書き込んだデータを読み取り比較します。データに不一致があった場合 は、ログに 要調査 と記録します。

### USB テスト

USB テストは、USB コントローラが全ての USB デバイスと正常に通信しているかを確認しま す。このテストでは、間違って設定された、または無効であるデバイスも含めた全ての USB ハードウェアが検出され、USB デバイスに関する基本データを使用して、それらが正常に設 定されているかを確認します。デバイスが存在しても、設定に問題があったり、無効になって いる場合は、テストはログに 要調査 と記録します。USB テストでは、以下のテストにより USB の設定を確認します。

#### 説明

### ステータステスト

全ての USB コントローラ、ハブ、およびシステムに伴う USB デバイスを検出し、システム が正常に認識しているかを確認します。各物理デバイスに直接アクセスし、デバイスが正 常に USB コントローラと通信しているかを確認します。デバイスが存在しても、設定に問 題があったり、無効になっている場合は、テストはログに 要調査 と記録します。

### <span id="page-34-0"></span>Zip ドライブテスト

Zipドライブテストの実施にはZipドライブにメディアが必要です。

### 説明

### リニアシークテスト

Zip ドライブのアクチュエータアームの問題を検知します。読み込み/書き込みヘッドを、リ ニア方式でメディアを500毎移動し、ドライブ機能を確認します。リニアシークテストが読み 込み/書き込みヘッドの動きに何らかの問題を検知した場合は、ログに 要調査 と記録しま す。

### ランダムシーク テスト

Zip ドライブのアクチュエータアームの問題を検知します。Zip ドライブの読み込み/書き込 みヘッドを、メディアのランダムデータブロックへ移動し、ドライブ機能を確認します。ラン ダムシークテストが読み込み/書き込みヘッドの動きに何らかの問題を検知した場合は、 ログに 要調査 と記録します。

### ファネルシーク テスト

Zip ドライブのアクチュエータアームの問題を検知します。Zip ドライブの読み込み/書き込 みヘッドを、ファネル方式で移動し、ドライブ機能を確認します。つまり、ディスクの最初の トラックから最後のトラックへ読み込み/書き込みヘッドを移動します。次に2番目のトラック から、最後から2番目のトラックへ、3番目のトラックから、最後から3番目のトラックへと移 動します。設定された範囲の確認が完了するまで行います。ファネルシークテストが読み 込み/書き込みヘッドの動きに何らかの問題を検知した場合は、ログに 要調査 と記録しま す。

### 表面スキャン

中心のトラックから始まり、最後のトラックまで移動して、トラック全体を読み込みます。トラ ックの読み込み中にエラーが発生した場合、エラーを記録します。Zipドライブメディアの表 面の異常をスキャンします。

### パターン テスト

Zip ドライブ メディアがデータを正しく記録できるかを確認します。テストパターンをメディ アに書き込み、書き込んだデータを読み取り比較します。データに不一致があった場合は、 ログに 要調査 と記録します。

<span id="page-35-0"></span>PC-Doctor 5 for Windows インタラクティブテストは、自動テストと異なりユーザの操作により テストを実施します。ユーザは実際にテストを実施しテストの結果を確認し、その結果を判断、 記録を行います。これらは主にマウス、キーボード、モニター、プリンタなどの周辺機器の診断 をサポートします。

Avi インタラクティブテスト

AVI (Audio Video Interleave:.avi) は、Microsoft が開発したビデオ形式です。AVI ビデオ テ ストでは、AVI ファイルが正常に再生されるかを確認します。このテストを開始すると、ダイア ログボックスの上段に、テスト実行の指示が、下段には [再生] 、[閉じる]、[詳細] ボタンが表示 されます。

テストを終了するには、 [閉じる] をクリックしてください。テスト実施の詳細は [詳細] をクリック してください。

[再生] をクリックすると、AVIファイルが小さなウィンドウで再生されます。 [再生] ボタンをクリッ クしてもAVIファイルが表示されない場合は、AVIファイルをPC-Doctor を使わずに再生してみ てください。PC-Doctor 以外からはAVIファイルが正常に再生できた場合は、PC-Doctor プロ グラムとコンピュータの設定に互換性の問題がある可能性があります。

お使いのコンピュータが AVI 再生機能をサポートしているにも関わらず、PC-Doctor 以外の AVI 再生機能を使っても何も表示されない場合は、以下の手順を実行してください。

- Windows の再起動
- ビデオ ドライバの再インストール

ジョイスティックインタラクティブテスト

ジョイスティックとは、コンピュータ ゲームのために設計されたハンドヘルド入力デバイスです。 典型的なジョイスティックには、航空機の翼を制御するためのコントロールスティックに似てい るスロットルのようなハンドル (「コントロール スティック」と呼ばれることもある)、複数の発射ボ タン、および感度コントロールがあります。

ジョイスティックの機能に応じて最大 4 つのペインに分かれたダイアログ ボックスが表示され ます。[軸]、[視点]、[ボタン]、およびテスト実行の指示です。

テストでは、ジョイスティックが正常に動作するかを確認するために以下を実行します。

注意 ジョイスティックによって、利用できるテストの数が異なります。例えば、ジョイスティックに [視点] コントロールがない場合、テストは [視点] を表示しません。

**[**軸**]** : ジョイスティックが正確に中心に位置していることを確認します。ジョイスティックのコント

<span id="page-36-0"></span>ロール スティックを動かし、グラフのクロス ヘアーが正しく中心に戻ることを確認します。この テストで、ジョイスティックの全て [軸] のテストが可能です。 (ジョイスティックに方向舵、または スロットル コントロールなど)。棒グラフを参照して、他のコントロール スティックの軸が正しく中 央に設定されているか確認します。

**[**視点**]** : コントロール スティックの補助的制御機能を確認します。 通常、コントロール スティッ ク上の 1 番上に配置されている追加的な動作制御機能のあるボタンのような形のコントロー ラです。

**[**ボタン**]** : ジョイスティックのボタンが正常に機能することを確認します。ジョイスティックのボタ ンを押すと、画面上で対応するボタンが明るくなります。ボタンが明るくならない場合、ボタンが 動作しないか、設定の問題があることを意味します。

ジョイスティック インタラクティブテストが完了した時は、[正常] または、[要調査] を選択し、ロ グに記録してください。 テストを中断したい場合は、[中止] をクリックしてください。

キーボードインタラクティブテスト

キーボードテストは、キーボードの一つ一つのキーが正常に動作しているかを確認します。テ ストのダイアログボックスには2つのペインが表示されます、テストの指示と、その下に押した キーが表示されます。まず、使用しているキーボードのタイプを選択します。キーボード タイプ フィールドの右側 [下矢印] をクリック、または Alt + 下方向キーを押して、テストするキーボー ド タイプを選択します。キーボード テストを開始するには、[開始] をクリックするか、Alt+S キ ーを押します。キーボードの各キーを 1 度ずつ押し、画面上の対応するキーがディスプレイか ら消えることを確認します。画面上のキーが消えない場合、キーに問題がある可能性があり ます。テストで問題が発見されなかった場合は、[正常] をクリック(または、Alt+P キーを押し)、 テストで問題が発見された場合は、[要調査] をクリックします(または、Alt+F キーを押しま す)。

テストを中断するときは、[中止] ボタンをクリックするか、Alt+X キーを押します。

注意 メーカ特定のキーレイアウトやインターネットボタンなどはバンドル版のカスタマイズによ り対応が可能です。

マイクインタラクティブテスト

マイクロフォンのテストを開始するには

- 1. [録音] をクリックし、音を 3 秒間録音します。
- 2. [音の再生] をクリックして、録音した音を再生します。
- 3. [録音] を繰り返しクリックして、音を何回でも録音できます。
- 4. 終了するには、[閉じる] をクリックします。

<span id="page-37-0"></span>モニタインタラクティブテスト

このテストで、モニタが正常に機能しているかを確認します。画像がどの程度はっきり表示され るか、モニタのアライメントが正しいか、焦点が合っているか、色が正しく表示されるかなどを確 認します。モニタインタラクティブテストを開始すると、テストの指示とボタンが表示されるインタ ラクティブテストウィンドウが開きます。モニタインタラクティブ テストでは、以下のテストを行い ます。

### 組み合わせ テスト

様々な画像要素を使用して、モニタのアライメント、色の深さ、および解像度を確認します。画面 上にオブジェクトがどのように表示されるかによって、このテストの成功または失敗が決定さ れます (つまり、画面の垂直アライメントがとれていない、色が正しく表示されない、ライン ボッ クスが小さくなるほどぼやけるなど)。

### ソリッドカラー テスト

ソリッド カラー テストは、ノートPCおよび 液晶画面に対して実行します。このテストでは、表示 画面のピクセルをテストします。ピクセル (「ピクチャ エレメント」から派生した単語) は、コンピ ュータ ディスプレイ上のプログラム可能な色の基本ユニットです。このテストではソリッド カラ ー画面を使用して、全てのピクセルで色が正しく表示されるかを確認します。全てのピクセル で正しい色が表示されるかどうかによって、テストの成功または失敗が決定されます。ピクセ ルに異常がある場合、黒い点として表示されます。

### **VESA** テスト パターン

VESA (Video Electronics Standards Association) テスト パターンで、モニタの明るさ、幾何 学的図形がどのくらい正確に表示されるか、そしてモニタがぼやけていないかを確認します。

#### マウスインタラクティブテスト

マウスとは、選択する、ファイルを開く、メニューにアクセスする、ゲームをするなどの目的で使 用するハンドヘルド入力デバイスのことです。典型的なマウス デバイスには、選択のための 2 つのボタン、移動のためのローラー ボールがあり、メニューをスクロールするためのスクロー ル ホイールが付いていることがあります。最近では、光学式やワイヤレスマウス、ノート PC にはトラックボール、タッチパッドなどもあります。マウス テストは、マウス ボタン、スクロール ホイール、ドラッグ アンド ドロップ機能、ダブルクリックおよびカーソル位置のテストを行います。 マウス デバイスの種類によって、テスト可能な項目が決定します。

注意 マウスインタラクティブテストでは、ワイヤレスマウスのマウス機能は確認できますが、マ ウス ー PC 間のワイヤレス接続問題の診断テストは行いません。

テストは、4 つのペインに分かれたダイアログ ボックスを表示します。テスト実行の指示は、ダ イアログ ボックスの 1 番上に表示されます。テストの実行順序は、どのテストを先に行っても、 後に行っても問題ありません。マウスインタラクティブテストを行わない場合は、[閉じる]をクリ ックしてください。マウステストで、マウスデバイスが正しく動作していることを確認します。

### マウスステータス テスト

マウスが正しいカーソル位置を報告するか確認します。 ・カーソルを動かし、マウスが正しいカーソル位置を報告するか確認します。例えば、カーソル <span id="page-38-0"></span>が左上コーナーに位置する場合、マウス ステータス テストでカーソル位置を「0, 0」と表示しま す。マウスが右下コーナーに位置し、画面の解像度が 640 X 480 に設定されている場合、マウ ス ステータス テストでカーソル位置を「640, 480」と表示します。

・マウス ボタンの機能を確認します。ボタンのいずれかをクリックして、機能するか確認します。 マウス ボタンが機能する場合、画面上の対応するマウス ボタンの表示が黄色に変わります。 ・マウスにスクロール ホイールがある場合、機能しているかを確認します。スクロール ホイー ルでスクロールすると、黄色の矢印が表示され、スクロールしている方向 (上または下) を示し ます。

## ドラッグ アンド ドロップ テスト

マウスでファイルおよびディレクトリを正しくドラッグ アンド ドロップできるか確認します。

- 1. フロッピー ディスクの絵の上にカーソルを置きます。
- 2. フロッピー ディスクの絵の上で左のマウス ボタンをクリックして押したままにします。
- 3. 左のマウス ボタンを押したままで、フロッピーの絵がフロッピー ドライブの絵の上に置か れるまでマウスを右に動かします。
- 4. マウス ボタンを離します。フロッピー ドライブの絵が、ドライブにフロッピー ディスクが挿入 されている表示に変わります。

### ダブルクリック テスト

マウスでファイルおよびディレクトリをダブルクリックしてアクセスできるか確認します。

- 1. モニタの絵の上にカーソルを置きます。
- 2. 左のマウスボタンを 2 回クリックします。2 回のクリックの間に時間を置かないでください。
- 3. モニタの絵の上に黄色のスマイリーが表示されます。

詳細情報は、 [詳細] をクリックします。

テストを終了する場合は、 [閉じる] をクリックします。

1つ以上のテストを実行し、[閉じる] をクリックすると、マウスインタラクティブテストの結果記録 が促されます。テストの結果に応じて、 [正常] 、 [要調査] を選択してください。

プリンタインタラクティブテスト

プリンタインタラクティブテストのダイアログボックスにはテスト実行の指示を表示します。[テス ト] をクリックして、プリンタ設定 ダイアログ ボックスを表示します。テストするプリンタ名を選択 し、[OK] をクリックします。システムに 1 つしかプリンタが設定されていない場合、使用中のモ デルのプリンタがデフォルトとして表示されます。 [OK] をクリックして、サンプル テスト ページ を印刷します。テストページ印刷で、正しい印刷出力が得られるか確認します。

<span id="page-39-0"></span>注意 プリンタの電源がオンであり、プリンタの用紙トレーに用紙が設定されていることを確認 してください。

PC-Doctor のプリンタ テストには、5 つの画像要素が使われています。これらの画像要素の 印刷の質を分析し、問題があるか確認してください。

### 円形画像

ページの一番上の 2 つの円形画像を使って、プリンタ解像度を確認します。解像度が高いほ ど、各サークルの放射線がより鮮明に印刷されます。

### タイプ フェイス

TrueType フォントのサンプルを使って、プリンタのテキスト出力を確認します。TrueType は、 Windows で使用されるスケーラブルフォント形式です。

### カラー ブロック

プリンタのカラー出力機能を確認します。印刷出力に 3 色のプライマリ カラーを使用します。 黄、赤、青の3色。(このテストは、カラープリンタのみで確認が可能です。)

### フォント サイズ

6 ポイントから 20 ポイントの異なるフォント サイズのサンプルを使って、フォント サイズを大き くしたり小さくすると印刷の質がどのくらい低下するかを確認します。

### プリンタ トナー

ページの一番下に表示される黒い水平バーを使って、プリンタ トナーの密度の一貫性を確認 します。プリンタ トナーの残量が少ないと、ページのバーが薄くなったり、不完全に印刷されま す。

### サウンドインタラクティブテスト

サラウンドサウンドは、サウンド フィールドの中央にユーザを配置するオーディオ技術で、臨 場感あふれる音響効果を作ります。一般的なサラウンドスピーカーの設定は、バス トーンに 1 個のサブウーファー、上部範囲をカバーする 2 個の小さな左右のチャンネル サテライト スピ ーカーから構成されます。サラウンドサウンドには、5.1、6.1、7.1 という3つのバージョンがあ ります。5.1、6.1、7.1 は、それぞれスピーカおよびサブウーファーの構成を意味しています。 例えば、5.1 では、5つのサテライトスピーカと、1つのサブウーファーを使用します。

例えば、以下は代表的な 5.1 サラウンドサウンド スピーカーの設定です。

- 2個のフロント チャンネル サテライト スピーカー (左右)
- 2個のリア チャンネル サテライト スピーカー (左右)
- 1個のセントラル チャンネル スピーカー
- 低周波数 効果 (LFE) の 1 個のサブウーファー

サウンドインタラクティブテストは、サラウンドサウンドスピーカの構成以外でもテスト可能です。

<span id="page-40-0"></span>サウンドインタラクティブテストでは、MIDIサウンドの再生機能や、内部スピーカの機能も確認 します。

注意 各サラウンドサウンドのバージョンを使用するには、その特定バージョンをサポートする サウンド カードが必要です。

例えば、5.1 対応サラウンドサウンド オーディオ カードの場合は、6.1 または 7.1 サラウンドサ ウンドを同時にサポートしません。

サウンド テストは、ダイアログボックスを表示します。ボタンをクリックし、選択したスピーカー でテスト サウンドを流します。 テスト ボタンの 1 つをクリックしても選択したスピーカー から音 が聞えない場合、スピーカーの設定、サウンド ドライバ、またはスピーカー自体に問題がある 可能性があります。

サウンドインタラクティブ テストは、MIDI と内部システムビープ音の機能もテストします。

**[MIDI** 再生**]** ボタンをクリックすると、数秒間、 MIDI 音楽のサンプルを再生します。 **[MIDI** 再生**]** ボタンをクリックしても何も聞えない場合は、スピーカー、スピーカーの設定、ドラ イバまたは MIDI 再生機能に問題があることを示します。

**[**ビープ音**]** をクリックすると、ピッチの違うシステム警告音を内蔵スピーカーから再生します。 **[**ビープ音**]** をクリックしてもシステム警告音が聞えない場合は、内蔵スピーカーに問題がある ことを示します。

テスト結果の記録は、**[**正常**]** または **[**要調査**]** をクリックして、適切な結果をテスト ログに記録 します。

詳細情報は、**[**詳細**]** をクリックします。テストを中止するには、**[**中止**]** をクリックします。

USB ループバックインタラクティブテスト

USB ループバックインタラクティブテストは、USB コントローラが全ての USB デバイスと 正常に通信しているかを確認します。このテストでは、間違って設定された、または無効 であるデバイスも含めた全ての USB ハードウェアが検出され、USB デバイスに関する基 本データを使用して、それらが正常に設定されているかを確認します。デバイスが存在し ても、設定に問題があったり、無効になっている場合は、テストはログに 要調査 と記録し ます。テストを実行する前に、必ずパラレルポートループバックアダプタをパラレルポート に接続します。そして、パラレルポートループバックアダプタのUSBプラグ側をテスト対象 のUSBポートに接続します。

注意 ループバックアダプタは、PC-Doctor Service Center など一部製品のみにバンドル されています。

テスト画面は、テスト対象となる USB ポートとデバイスをツリー状に表示します。ダイアロ グボックスにはテスト実行の指示も表示されます。テストの実行は画面左下の [実行] をク リックしてください。テストを中止するには、画面右下の [終了] をクリックしてください。テス トはパラレルポートループバックアダプタの検出を行います。パラレルポートループバック アダプタが検知できない場合、エラーメッセージを表示し、テストは中断されます。パラレ ルポートループバックアダプタの接続を確認し、テストを再実行してください。

<span id="page-41-0"></span>テストはパラレルポートに信号を送り、パラレルポートのループバックアダプタを経由して USB ポートに信号を送ります。USB ポートが信号を検知した場合、テスト画面のツリー構 造上の対象 USB ポートで正常と表示されます。テストの終了時にダイアログボックスが 開きテスト結果の選択を促します。テスト結果は全て正常だったかという問いには、 [は い] 、 [いいえ] 、を選択して回答してください。一つ以上のポートで問題があった場合は、 [いいえ]、を選択してログに 要調査 と記録します。

### WAV インタラクティブテスト

WAV インタラクティブ テストは、WAV ファイルの音声再生機能を確認します。テストでは、サ ウンド カード、サウンド ドライバー、およびスピーカーが正常に設定されているかを確認します。 また、MIDI音源の再生や、内部スピーカの状態も確認します。WAVインタラクティブテストを 開始すると、テストの指示とボタンが表示されるインタラクティブ テストウィンドウが開きます。

WAV インタラクティブ テストでは、以下のテストを行います。

#### **WAV** ファイル

 wave (.wav 拡張子) は、Microsoft のオーディオ ファイル形式で、システム、ゲーム サウンド からオーディオCD までの標準ファイル形式です。WAV ファイルテストでは、左のスピーカー チャネル、右のスピーカー チャネル、または両方のスピーカー チャネルを同時にテストできま す。

### **MIDI** ファイル

MIDI (Musical Instrument Digital Interface) は、デジタル シンセサイザで音楽を録音、再生 するために設計されたプロトコルで、パーソナル コンピュータ用サウンド カードの製造元の多 くがサポートしています。音楽をそのまま再生するのではなく、MIDI では音楽の再生情報が 送信されます。MIDI テストでは、サウンド カードがMIDI をサポートしているか確認します。

### システムビープ音またはビープ音コード

PCが生成する音で、システムのイベントまたはエラーを知らせるための、ピッチ、ナンバー、 および継続時間が異なる音。テストでは、PC の内部スピーカーを使って、システムビープ音を 確認します。

このテストは、ボリュームコントロールの音量がミュートに設定されている場合は正しく機能し ません。音量のミュート チェックボックスがオフになっていることを確認してください。

<span id="page-42-0"></span>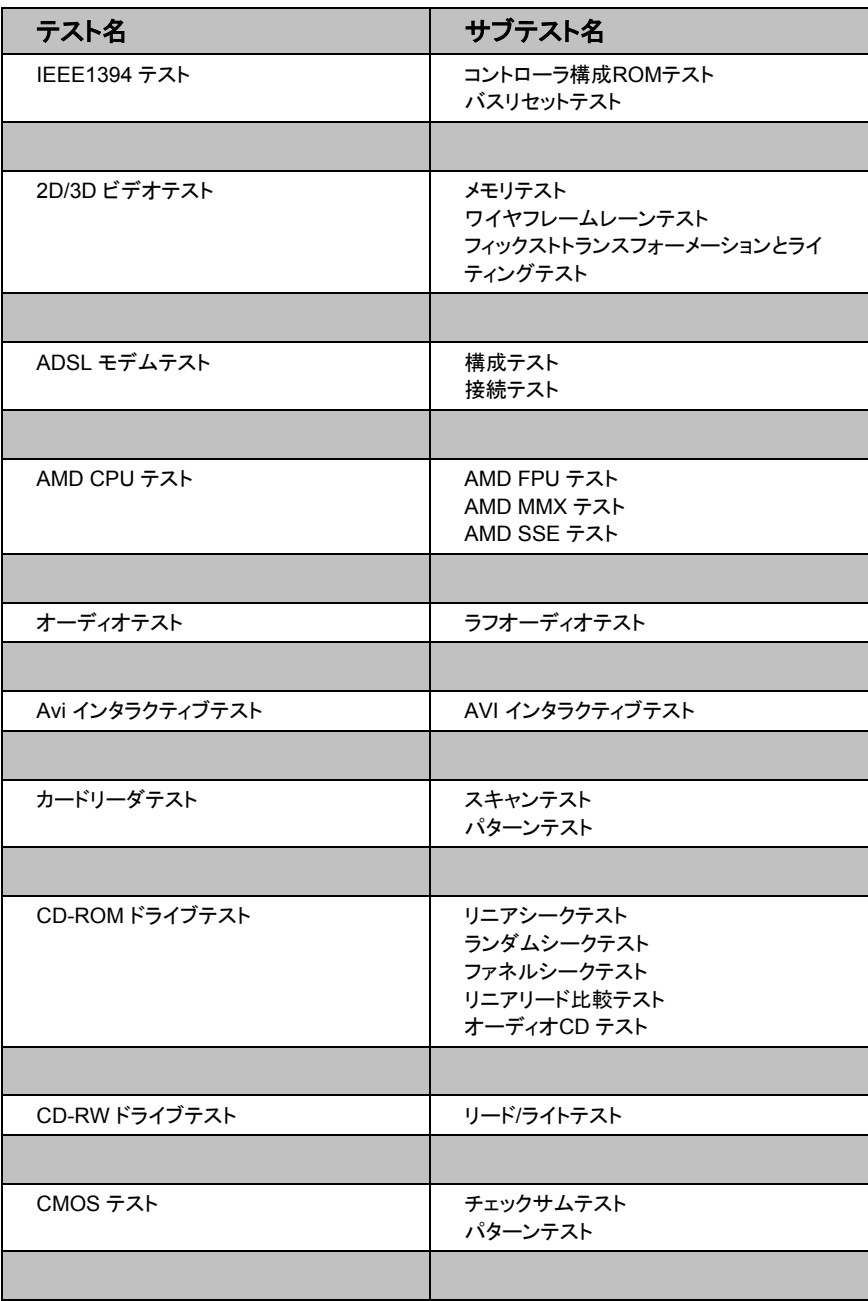

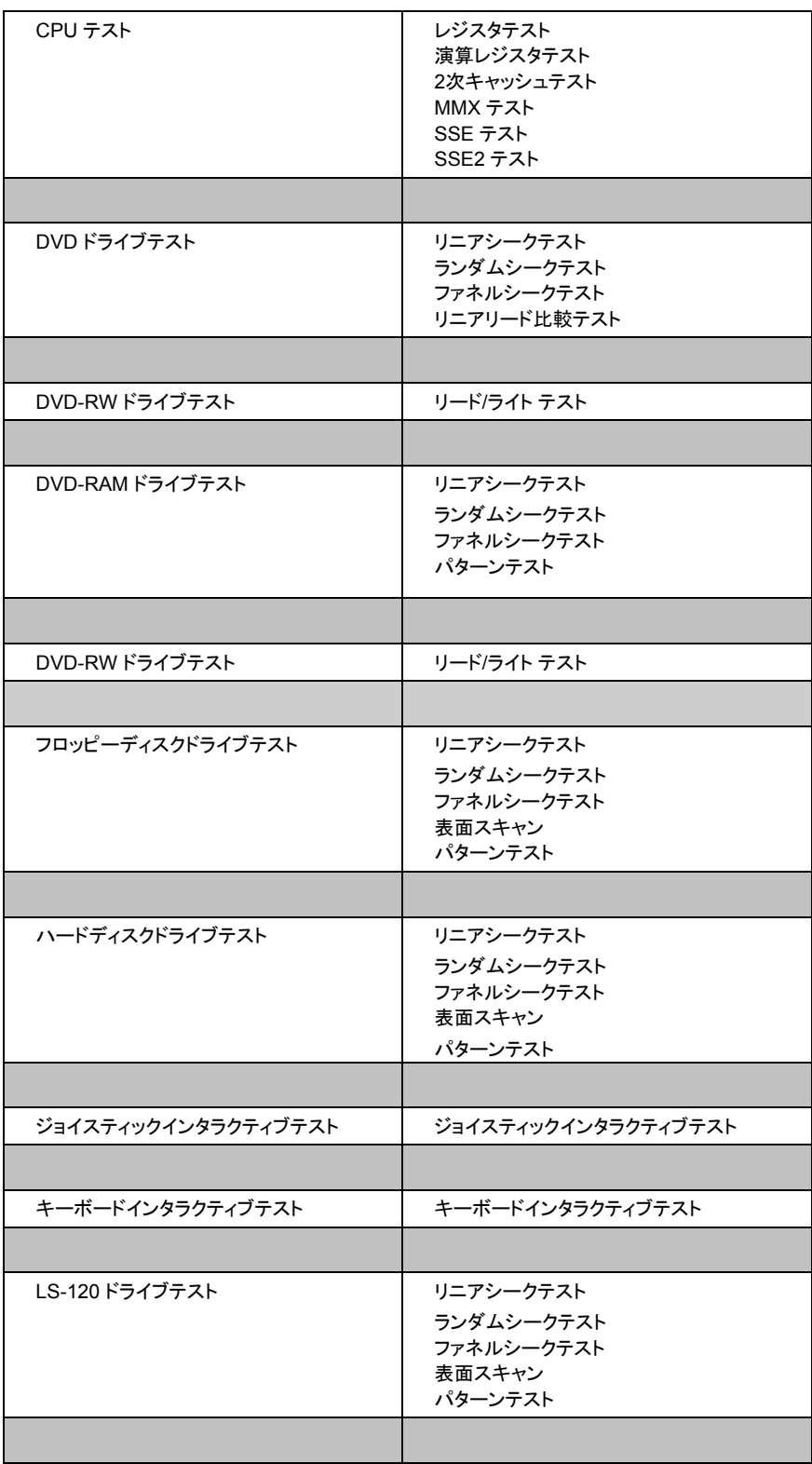

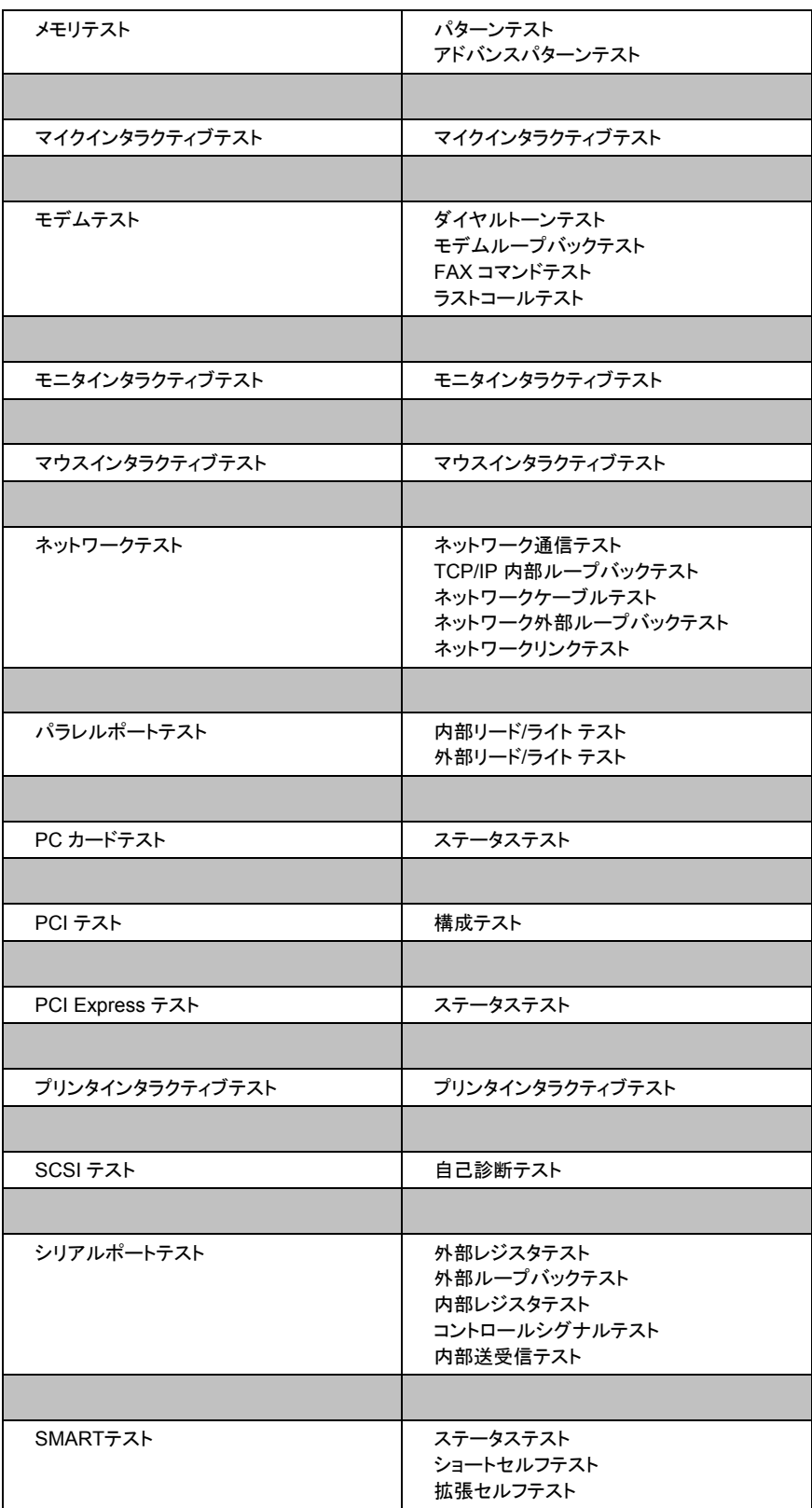

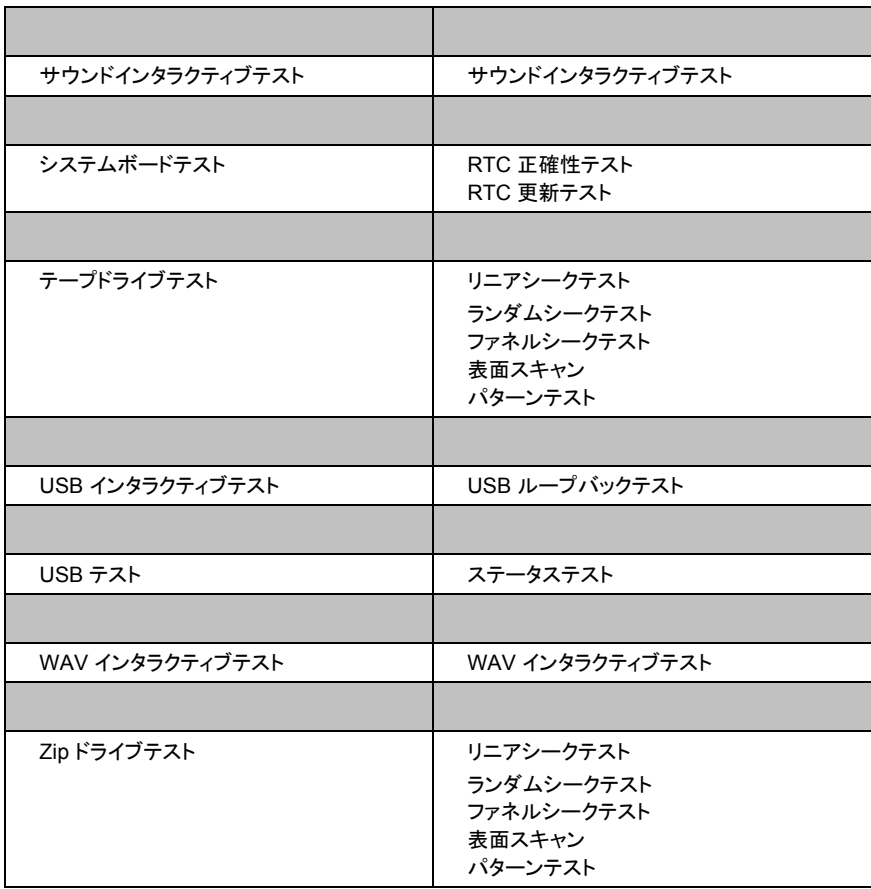

<span id="page-46-0"></span>付録 B. — モデムATコマンド

以下はモデムテストで使用されるATコマンドの一部です。

### AT コマンド

#### **AT&Wn**

このコマンドはユーザプロファイルをメモリに書き込みます。"n" はプロファイル番号 0、1、 2などを指定します。

### **ATV1**

結果コードを verbose 形式で表示します。

#### **ATL0**

パラメータの指定によりスピーカボリュームをコントロールします。設定可能な場合のパラ メータ値は、S22ビット、0、1で、例えば、ATL0 はモデムスピーカのボリュームを低また はオフに設定します。

### **ATL1**

モデムスピーカボリュームを低に設定。

#### **ATL2**

モデムスピーカボリュームを中に設定。

#### **ATX0**

モデムにダイヤルトーンとビジートーンを認識しないよう設定します。モデムはダイヤルト ーンを待たずに、次のコマンドを実行します。接続が確立された場合は、CONNECT の 結果コードを返します。

#### **ATX1**

モデムにダイヤルトーンとビジートーンを認識しないよう設定します。モデムはダイヤルト ーンを待たずに、次のコマンドを実行します。接続が確立された場合は、CONNECT XXXXの結果コードを返しシリアルポートのスピードを表示します。

### **ATX2**

モデムにビジートーンを認識せず、ダイヤルトーンを待つように設定します。5秒以内にダ イヤルトーンが検知されたい場合、NO DIALTONE の結果コードを返します。接続が確 立された場合は、CONNECT XXXXの結果コードを返しシリアルポートのスピードを表示 します。

### **ATX3**

ダイヤルトーンを検知しません。ビジートーンを検知した場合、BUSY結果コードを返しま す。ダイヤルトーンを待たずにダイヤルを開始します。接続が確立された場合は、 CONNECT XXXXの結果コードを返しシリアルポートのスピードを表示します。

## **ATX4**

5秒以内にダイヤルトーンが検知されない場合、NO DIALTONE結果コードを返します。 ビジートーンが検知された場合、BUSY 結果コードを返します。接続が確立された場合は、 CONNECT XXXXの結果コードを返しシリアルポートのスピードを表示します。

### **AT&Fn**

このコマンドによりモデムの設定を工場出荷のデフォルトに戻します。"n" は 0 または 1。

## **ATS1?**

S-Register 1 の値を読みます。

## **ATS2?**

S-Register 2 の値を読みます。

## **ATS3?**

S-Register 3 の値を読みます。

## **ATS4?**

S-Register 4 の値を読みます。

## **ATS5?**

S-Register 5 の値を読みます。

### **ATS6?**

S-Register 6 の値を読みます。

## **ATS7?**

S-Register 7 の値を読みます。

## <span id="page-48-0"></span>For More Information

## **Contact**

PC-Doctor, Inc. 9805 Double R Blvd. Suite 301 Reno, NV 89521

**Phone:** 775-336-4000 **Fax:** 775-336-4099 **E-mail:** support@pc-doctor.com **Web:** [http://www.pc-doctor.com](http://www.pc-doctor.com/)

## 連絡先

PC-Doctor Japan 株式会社 埼玉県川口市栄町3-10-3 みどりビルディング4-G

**Phone:** 048-250-5334 **Fax:** 048-250-5345 **E-mail:** info@pc-doctor.co.jp **Web:** http://www.pc-doctor.co.jp